# MACHEREY-NAGEL URYXXON ® Relax

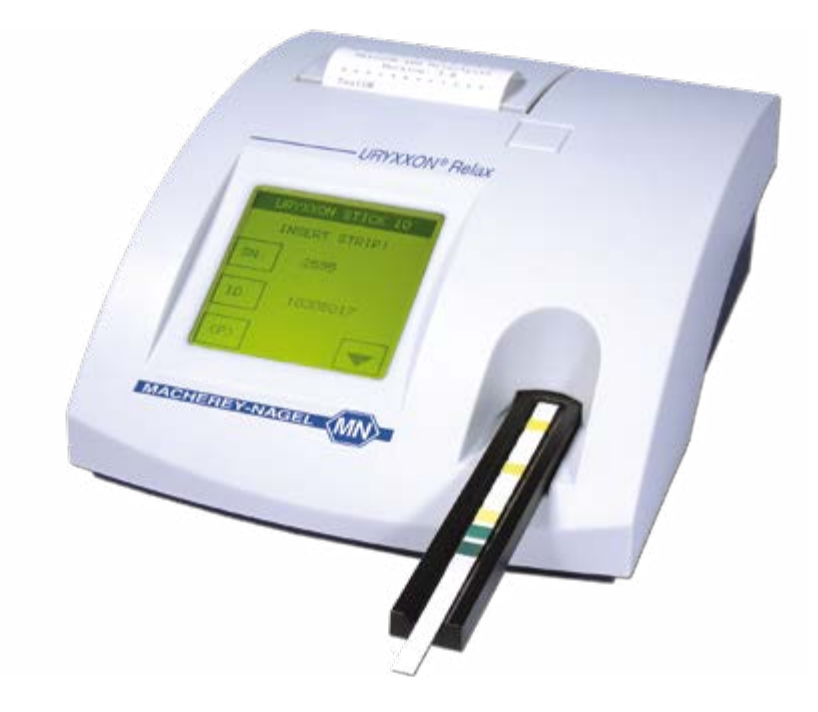

Wasseranalytik Medi-Test Medi-Test

MА

User manual

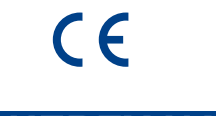

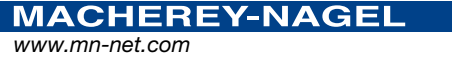

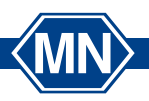

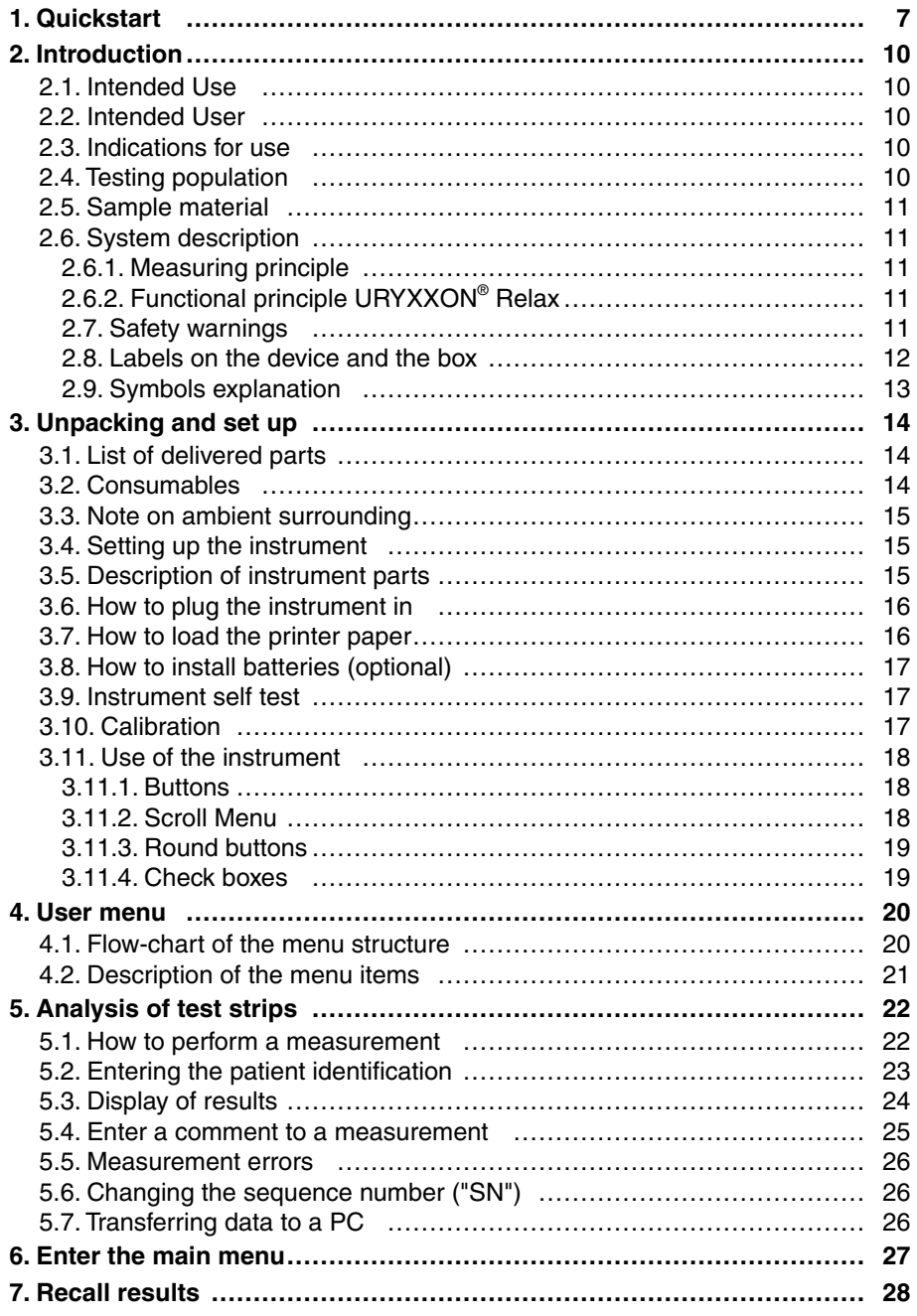

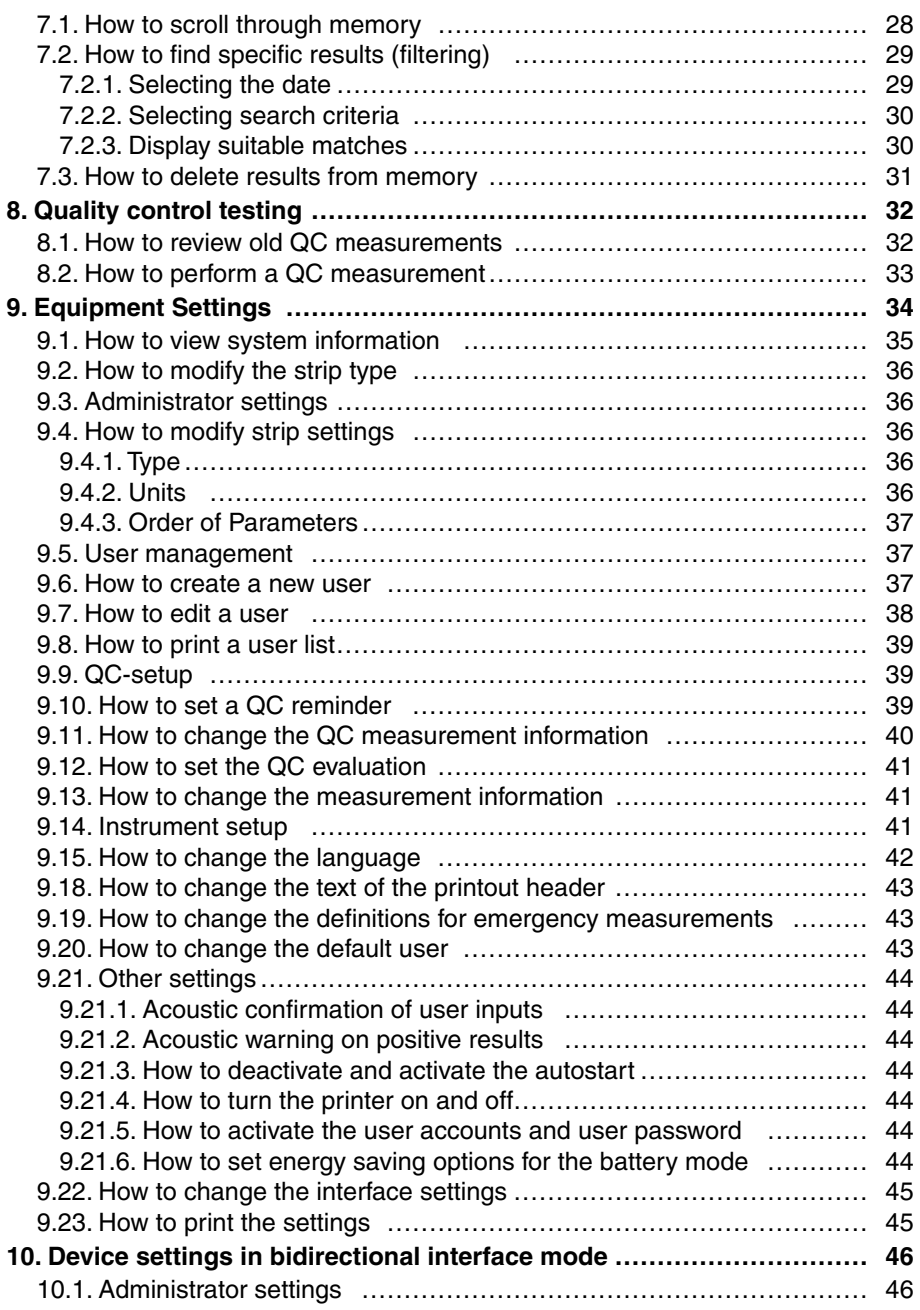

÷.

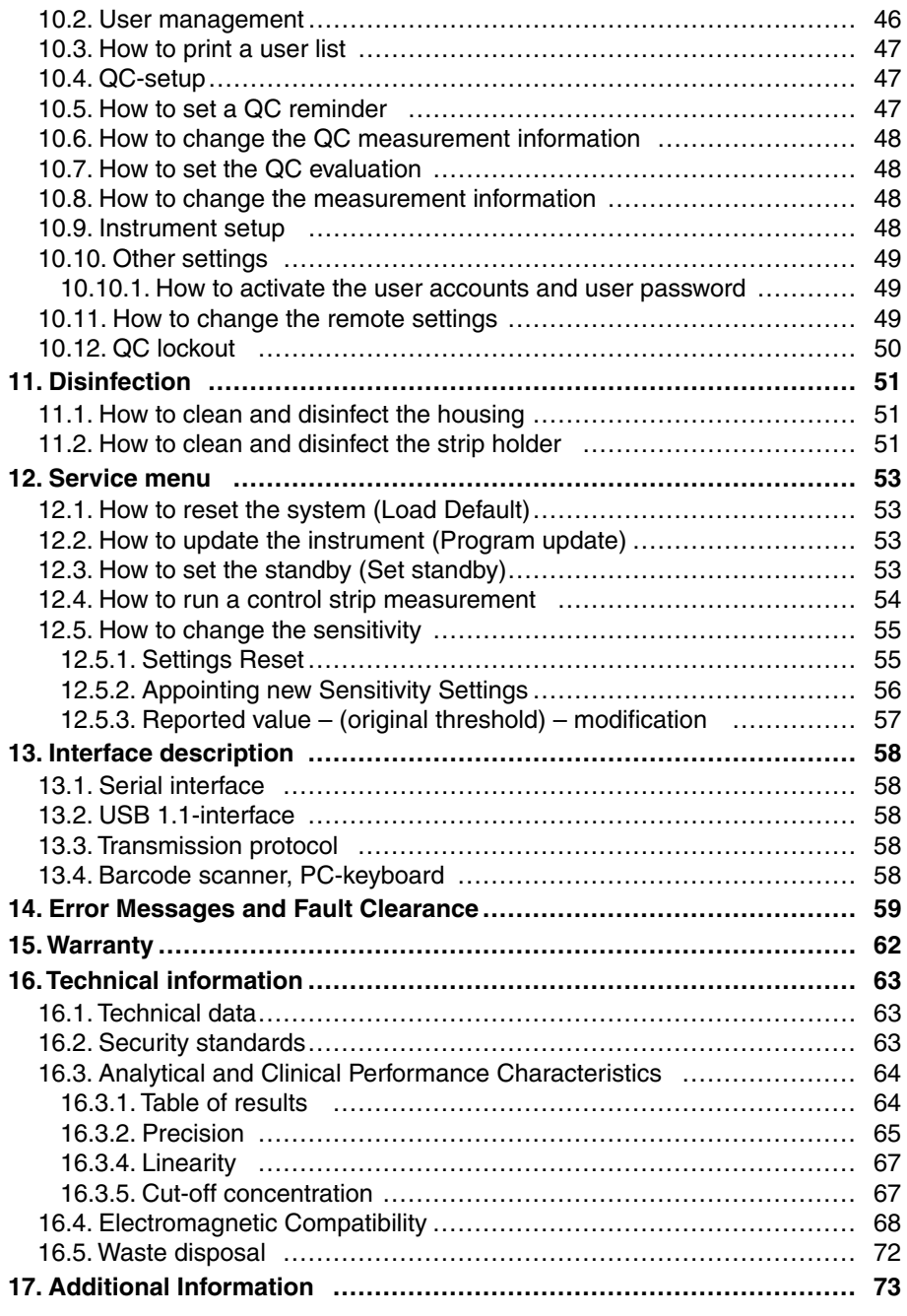

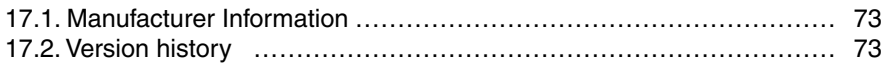

$$
\langle \text{NN} \rangle
$$

# <span id="page-6-0"></span>**1. Quickstart**

Unpack the instrument and place it on an even, hard surface. Connect the power supply and turn the equipment on with the  $On/Off$ -switch [\(Pic. 10](#page-14-3)- $(8)$ ). After the self test the start screen will appear on the display.

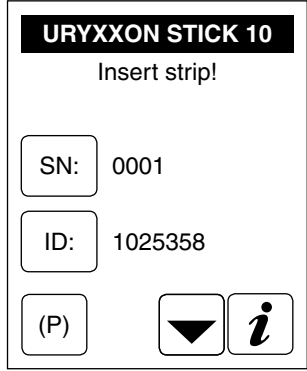

Display 1: Start menu

- Dip a test strip into the urine sample for approx. one second ([Pic. 1](#page-6-1)).
- Blot by touching the edge of the strip to a paper towel to remove excess urine [\(Pic. 2\)](#page-6-2).

<span id="page-6-1"></span>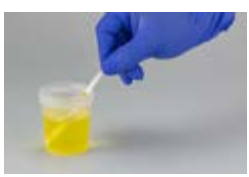

Pic. 1: Dip test strip

<span id="page-6-2"></span>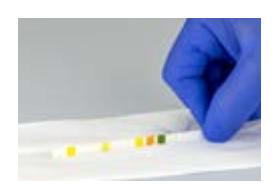

Pic. 2: Remove excess urine

#### ATTENTION:

(MN)

Please make sure to remove access of urine from the test strip to avoid a carryover into the instrument.

• Place the strip on the strip holder [\(Pic. 3\)](#page-7-0)

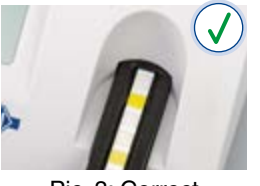

Pic. 3: Correct Pic. 4: Wrong

<span id="page-7-0"></span>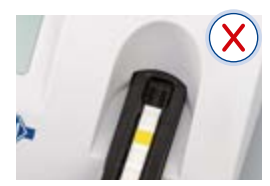

• Slide or push the strip to the end of the strip holder. Do not touch the reagent pads on the test strip.

The instrument will automatically detect an applied strip. The measurement cycle will be started. A progress bar on the display shows the remaining analysis time.

#### NOTE:

If "Autostart" ([Chapter 9.21.3 "How to deactivate and activate the autostart"](#page-43-3)) is deactivated, the measurement must be started using the start control panel .

# NOTE:

The strip will be drawn into the instrument after 30 sec.

 $\blacktriangleleft$ MN)

At the end of the measurement the result will be displayed on the screen and transferred to the printer and interfaces.

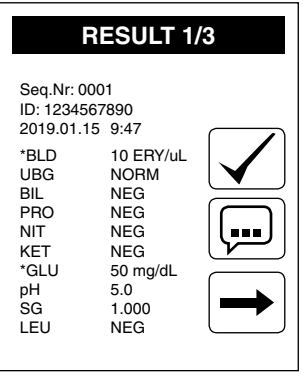

Display 2: Result

By pressing the printer symbol  $\boxed{=}$  the result can be printed again. Choosing the return panel  $\Box$  will lead back to the start screen.

Another analysis may be started by applying the next test strip.

#### NOTE:

(MN)

To start a new measurement it is not necessary to go back to the start screen. A new strip is detected at any time and the measurement is then started automatically. When the comment function is activated the measurement result needs to be confirmed after entering the comment.

# <span id="page-9-0"></span>**2. Introduction**

This instruction for use is provided for the URYXXON® Relax model 930880 and 930880.XXXXXX.

The URYXXON® Relax is a portable and easy to use urine analyzer for professional use. It is designed to read test strips for urine analysis produced by MACHEREY-NAGEL only. The URYXXON® Relax provides semi-quantitative values, which may be displayed, printed and transferred. The connect options of the URYXXON® Relax are a software enhancement that can be activated via the settings of the instrument and allow for integration into laboratory information and management systems (LIMS). The tests performed with the URYXXON® Relax are intended for *in vitro* diagnostic use only.

# <span id="page-9-1"></span>**2.1. Intended Use**

The URYXXON® Relax is a portable reflectance photometer that instrumentally measures the reflectance of a reacted Medi-Test reagent strip for Urinalysis. The URYXXON® Relax is intended to be used with compatible test strips from MACHEREY-NAGEL.

The URYXXON® Relax is intended for use as an *in vitro* diagnostic aid for screening in urine specimen for the detection of diabetes, metabolic abnormalities, liver diseases, biliary and hepatic obstructions, hemolytic diseases and diseases of kidney and urinary tract.

The URYXXON® Relax system allows for instrument integration into laboratory information and management systems (LIMS) and provides bidirectional data transfer (from/to the instrument). The URYXXON® Relax instrument is not intended to be used for near-patient testing.

# <span id="page-9-2"></span>**2.2. Intended User**

The URYXXON® Relax is intended for use by trained professionals with experience in human urine sampling.

# <span id="page-9-3"></span>**2.3. Indications for use**

For indication regarding the indications for use refer to the instructions for use of the used strips.

# <span id="page-9-4"></span>**2.4. Testing population**

For indication regarding the testing population refer to the instructions for use of the used strips.

**KMN** 

# <span id="page-10-0"></span>**2.5. Sample material**

For suitable sample material refer to the instructions for use of the corresponding test strips.

# <span id="page-10-1"></span>**2.6. System description**

# <span id="page-10-2"></span>**2.6.1. Measuring principle**

The test strip moves below a fixed measuring head on a sled with an embedded reference pad. The reflectometric analysis of the test strip and the reference field take place during withdrawal and release of the sled.

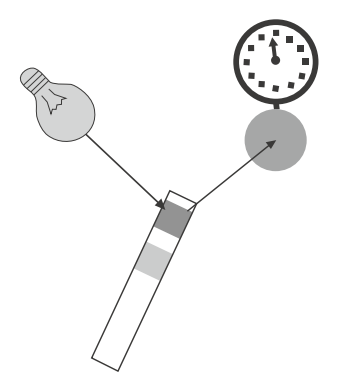

Pic. 5: Measuring Principle

The strip is illuminated with an LED and a detector registers the intensity of light reflected by the test strip at three different wavelengths. Using an internal calibration, the results are calculated from the reflection values. Whenever samples are strongly alkaline, a density correction is automatically conducted.

# <span id="page-10-3"></span>**2.6.2. Functional principle URYXXON® Relax**

A measurement is started by placing a strip on the holder. If the Autostart-feature is turned off, the measurement is started by pressing the start panel  $\sqrt{\rightarrow}$  in the display. The result is shown on the display, printed out and released via the interfaces after the measurement has been completed. After three minutes the instrument will go to stand-by. Touching the screen will reactivate the instrument. All user inputs are performed via the touch-screen ([Chapter 3.11 "Use of the](#page-17-0) [instrument"\)](#page-17-0).

# <span id="page-10-4"></span>**2.7. Safety warnings**

(MN)

The following safety warnings are used throughout the manual:

- DANGER: defines a danger which can result in serious injury or death.

- ATTENTION: defines a possible danger which can result in simple mild injury. This symbol is also used to indicate user errors which can result in malfunction or damage to the device.
- NOTE: provides necessary additional information.

#### <span id="page-11-0"></span>**2.8. Labels on the device and the box**

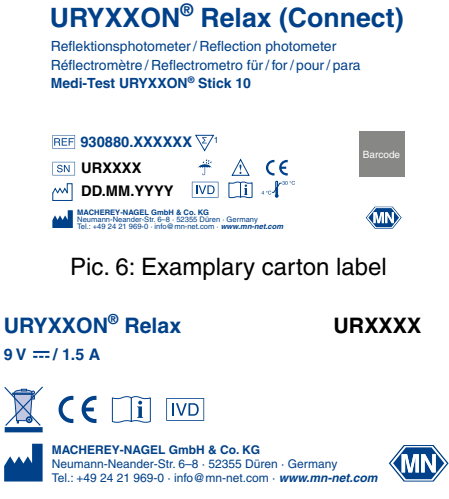

Pic. 7: Exemplary type plate label

 $\langle \rangle$ MN)

# <span id="page-12-0"></span>**2.9. Symbols explanation**

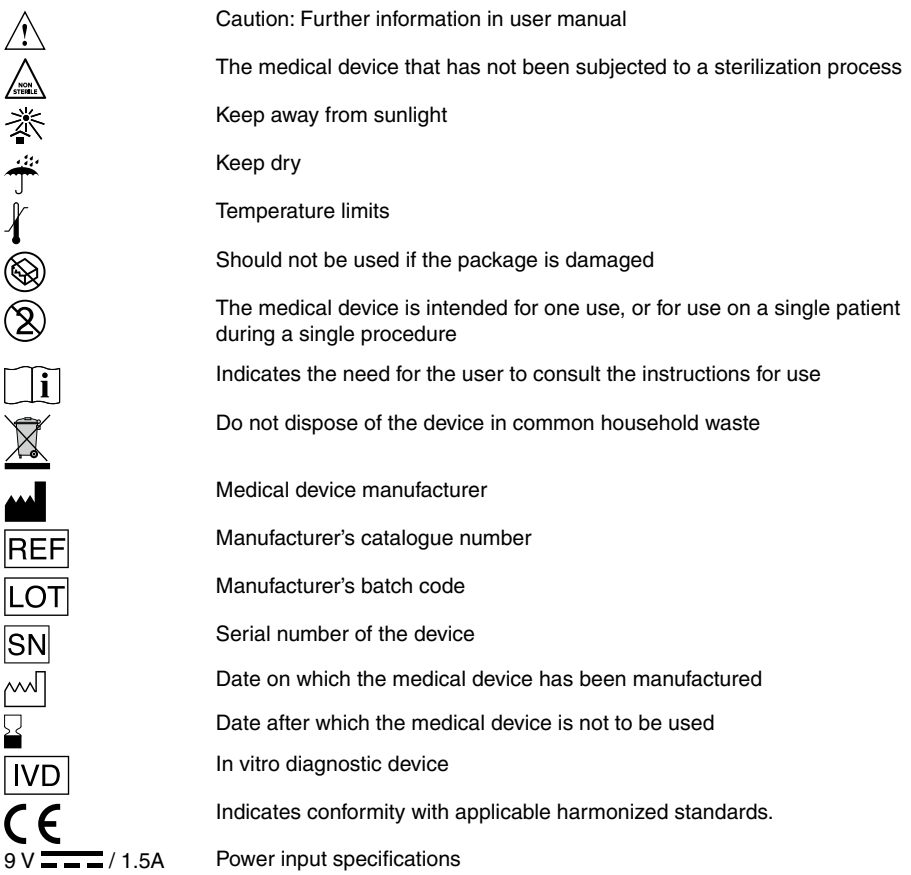

# <span id="page-13-0"></span>**3. Unpacking and set up**

# <span id="page-13-1"></span>**3.1. List of delivered parts**

- URYXXON® Relax reflectometer
- $\overline{2}$ ) Power pack 100 240 V, 47/63 Hz, 9 V, incl. adapter
- Printer paper
- + User manual (this booklet)
- + Quick guide

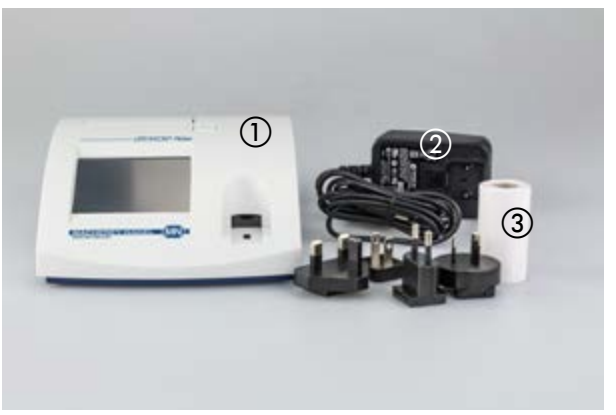

Pic. 8: Content

Check all delivered parts for visible damages. In case a part is damaged, please contact your local distributor or MACHEREY-NAGEL.

Read the operating manual for URYXXON® Relax carefully before the first startup in order to ensure an error free operation.

# <span id="page-13-2"></span>**3.2. Consumables**

- Printer paper, pack of five rolls, REF 93065
- Check solution for quality controls, Medi-Test Control, 1 test tube with 15 mL reagent solution Medi-Test Control N and 1 test tube with 15 mL reagent solution Medi-Test Control P, REF 93038
- 6 AA type batteries (optional)
- RS232 to LAN converter for connection to LIMS (Please contact MACHEREY-NAGEL for further information and instructions)

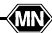

## <span id="page-14-0"></span>**3.3. Note on ambient surrounding**

If the device is exposed to higher temperature fluctuations (e.g. after transport or distribution), it must be switched on not before sufficient acclimatization is given. The device should not be used close to electrical fields (e.g. by microwaves, radio units et cetera). In worst case the measurement results can be affected.

## <span id="page-14-1"></span>**3.4. Setting up the instrument**

Place the instrument on a hard, even surface where humidity and temperature are fairly constant. Make sure that the instrument is allowed to acclimate to room temperature prior to use.

Make sure that you

(MN)

- Do not place the instrument near strong electromagnetic fields
- Do not place the instrument near heating plates, ovens or radiators
- Do not expose the instrument to strong light sources (i.e. direct sunlight)

#### <span id="page-14-2"></span>**3.5. Description of instrument parts**

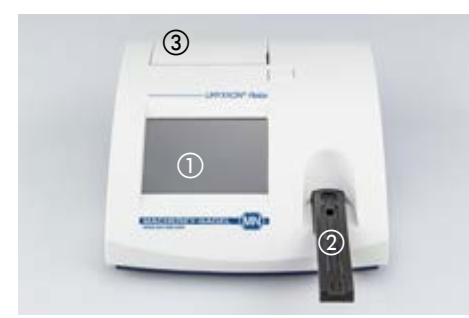

Pic. 9: Front view

<span id="page-14-3"></span>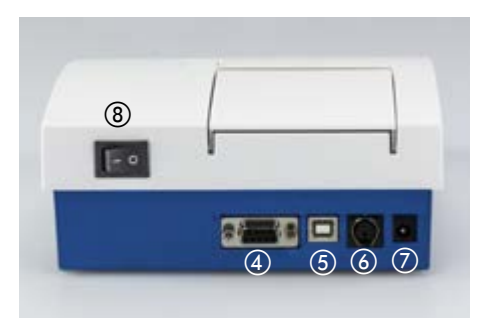

Pic. 10: Backside view

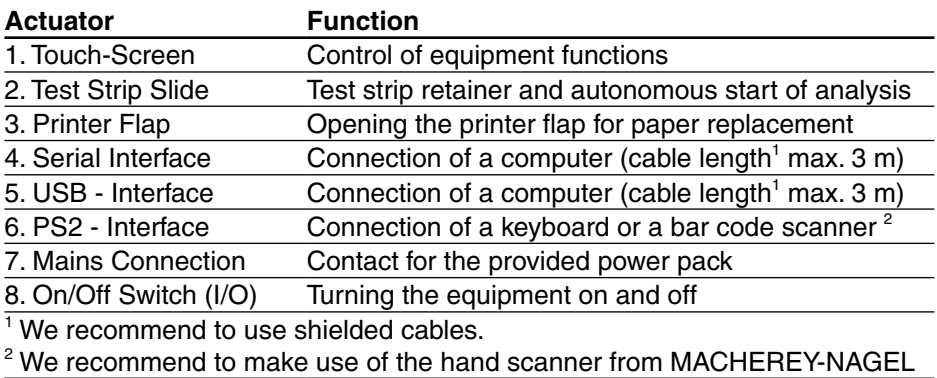

# ATTENTION:

Do only connect the intended devices to the corresponding interface. If you connect another device to the corresponding interface, the analyzer or the connected device may be damaged. Check all cables prior to use and verify the proper connection.

## <span id="page-15-0"></span>**3.6. How to plug the instrument in**

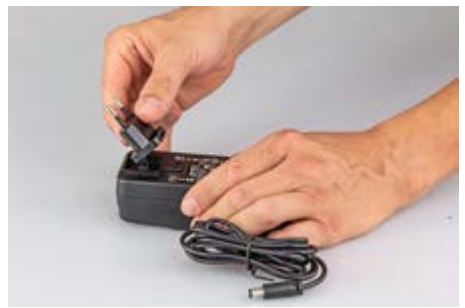

Pic. 11: Power pack Pic. 12: DC in

<span id="page-15-2"></span>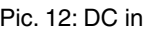

Four adapters are provided for adapting the power pack to the available mains connection. The connector pins sealing is removed and the adapter matching the mains connection is plugged on to the power pack ([Pic. 11](#page-15-2)). After plugging the power pack cable into the jack "DC IN" [\(Pic. 10-](#page-14-3) $(7)$ )and connecting the power pack to the power socket the URYXXON® Relax is ready for operation.

# <span id="page-15-1"></span>**3.7. How to load the printer paper**

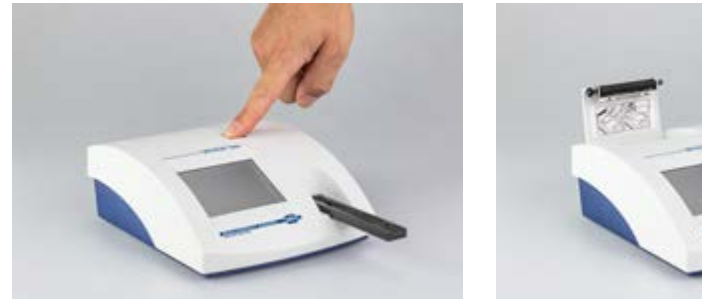

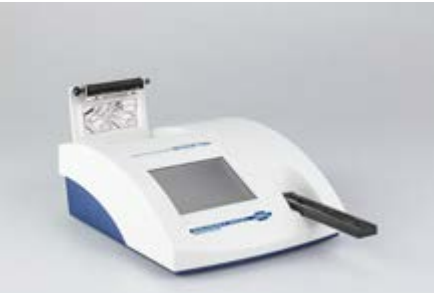

<span id="page-15-3"></span>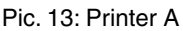

Pic. 13: Printer A Pic. 14: Printer B

Open the printer flap by pressing the rectangular key next to the printer flap ([Pic. 13\)](#page-15-3).

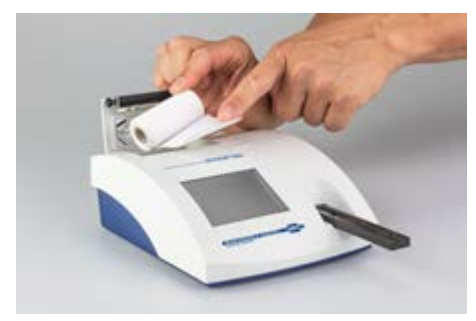

<span id="page-16-4"></span>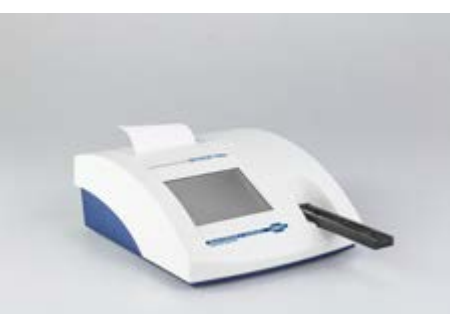

<span id="page-16-3"></span>Pic. 15: Printer C Pic. 16: Printer D

Unroll the paper roll by 5 cm and place the roll in the paper compartment with the end on the lower side. Fix the end of the paper to the housing with your finger while closing the flap (Pic.  $15 +$  [Pic. 16](#page-16-4)).

## <span id="page-16-0"></span>**3.8. How to install batteries (optional)**

The URYXXON® Relax can be operated with 6 type AA batteries independent of the mains supply. The battery compartment is on the underside of the device. Notice the designated polarity (+/-) marked on the battery compartment while inserting the batteries.

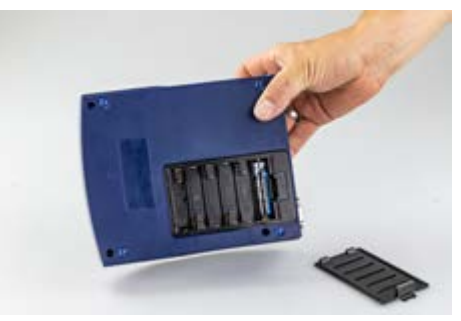

Pic. 17: Battery compartment

# <span id="page-16-1"></span>**3.9. Instrument self test**

The instrument will perform an automatic self test each time it is turned on. If an error message appears, the instrument will not start measurements. In this case, please contact your local service provider.

# <span id="page-16-2"></span>**3.10. Calibration**

(MN)

The instrument will perform an automatic calibration each time a test is performed.

# <span id="page-17-0"></span>**3.11. Use of the instrument**

All user inputs are done via a touch-screen (touch-display). All functions are activated directly by slight pressure with the finger on explicit pictograms or text representing the menu items.

# <span id="page-17-1"></span>**3.11.1. Buttons**

Framed areas react to pressure and trigger the action linked to it. The caption of an area describes its function.

Examples:

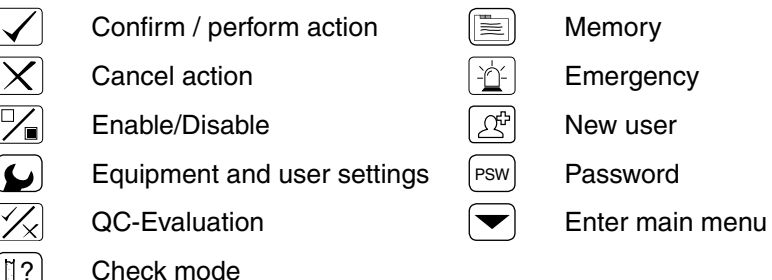

# <span id="page-17-2"></span>**3.11.2. Scroll Menu**

Press the up-and-down arrows on the right side of the screen to scroll through a list of information on the left side of the screen. The desired information on the left side is highlighted.

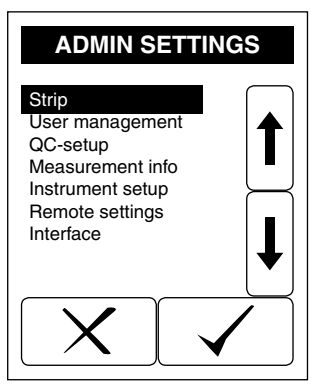

Display 3: Selective lists

Pressing  $\vee$  will select the highlighted line. You can leave the menu by pressing .

**KMN** 

# <span id="page-18-0"></span>**3.11.3. Round buttons**

These buttons typically appear on screens that require a selection among serial **DAY** items. The button with a filled circle is the current selection.

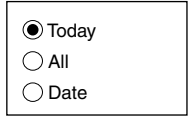

Pressing the circle will activate a selection. Save your selection by pressing  $\sqrt{\phantom{a}}$ . Pressing  $\boxed{\times}$  will quit the menu without performing any changes. Pressing the entry of the filled circle will deactivate the function in some menus ([Chapter 9.22 "How to change the interface settings"\)](#page-44-0).

## <span id="page-18-1"></span>**3.11.4. Check boxes**

(MN)

Check boxes typically appear on screens that require a multiple selection among a list of entries. The filled boxes represent a function being enabled, whereas an

empty box means disabled. For switching from enabled to disabled press  $\vert \angle$ Save your selection by pressing  $\sim$  -Icon.

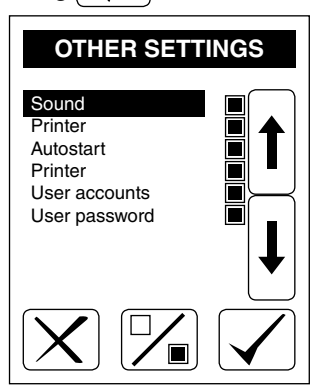

Pic. 18: Enable and disable check boxes

# <span id="page-19-0"></span>**4. User menu**

## <span id="page-19-1"></span>**4.1. Flow-chart of the menu structure**

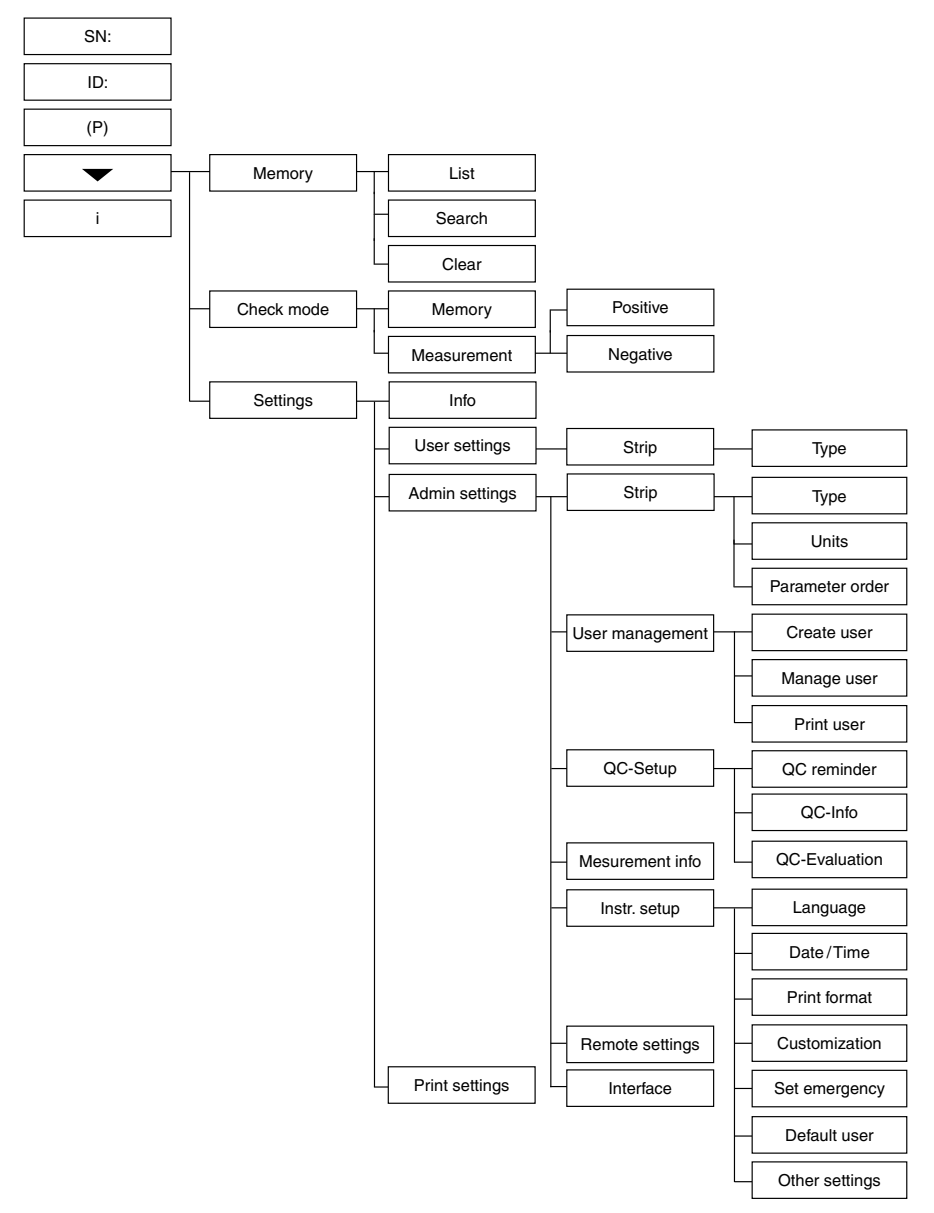

 $\langle \hspace{-0.2em} \overline{\hspace{-0.2em}}\hspace{-0.2em} \overline{\hspace{-0.2em}}\hspace{-0.2em} \hspace{-0.2em} \hspace{-0.2em} \hspace{-0.2em} \overline{\hspace{-0.2em}}\hspace{-0.2em} \}$ 

## <span id="page-20-0"></span>**4.2. Description of the menu items**

• SN:

[Chapter 5.6 "Changing the sequence number \("SN"\)"](#page-25-1)

• ID:

[Chapter 5.2 "Entering the patient identification"](#page-22-0)

• (P):

**Standby** 

 $\bullet$   $\blacktriangledown$ :

Main menu

- Memory: [Chapter 7 "Recall results"](#page-27-0)
- Check mode: [Chapter 8 "Quality control testing"](#page-31-0)
- Settings:

[Chapter 9.1 "How to view system information"](#page-34-0)

[Chapter 9.2 "How to modify the strip type"](#page-35-0)

[Chapter 9.3 "Administrator settings"](#page-35-1)

[Chapter 9.4 "How to modify strip settings"](#page-35-2)

[Chapter 9.5 "User management"](#page-36-1)

[Chapter 9.6 "How to create a new user"](#page-36-2)

[Chapter 9.7 "How to edit a user"](#page-37-0)

[Chapter 9.8 "How to print a user list"](#page-38-0)

[Chapter 9.9 "QC-setup"](#page-38-1)

[Chapter 9.10 "How to set a QC reminder"](#page-38-2)

[Chapter 9.11 "How to change the QC measurement information"](#page-39-0)

[Chapter 9.12 "How to set the QC evaluation"](#page-40-0)

[Chapter 9.13 "How to change the measurement information"](#page-40-1)

[Chapter 9.14 "Instrument setup"](#page-40-2)

[Chapter 9.15 "How to change the language"](#page-41-0)

[Chapter 9.16 "How to set time and date"](#page-41-1)

[Chapter 9.17 "How to change the print format"](#page-42-3)

[Chapter 9.18 "How to change the text of the printout header"](#page-42-0)

[Chapter 9.19 "How to change the definitions for emergency measurements"](#page-42-1)

- [Chapter 9.20 "How to change the default user"](#page-42-2)
- [Chapter 9.21 "Other settings"](#page-43-0)

(MN)

[Chapter 9.22 "How to change the interface settings"](#page-44-0)

# <span id="page-21-0"></span>**5. Analysis of test strips**

#### NOTE:

The equipment settings, their availability and functional behavior depend on the interface setting of the instrument. The equipment settings in this chapter describe the operation in unidirectional mode only. For switching into the bidirectional mode refer to chapter [Chapter 9.22 "How to change the interface](#page-44-0)  [settings"](#page-44-0).

Changes applying to the settings in bidirectional interface

mode are described in "[Chapter 10 "Device settings in bidirectional interface](#page-45-0)  [mode".](#page-45-0)

#### <span id="page-21-1"></span>**5.1. How to perform a measurement**

The URYXXON® Relax is very easy to use. In order to start the measurement, the test strip is placed on the strip holder. The instrument automatically detects a new strip and starts the measurement. A progress bar appears, that indicates the remaining analysis time. After 30 seconds the test strip is drawn into the instrument.

#### NOTE:

Make sure to remove excess urine by blotting the test strip carefully on a lintfree cloth. For details on sample handling please refer to [Chapter 1 "Quick](#page-6-0)[start"](#page-6-0).

#### NOTE:

If the autostart mode [\(Chapter 9.21.3 "How to deactivate and activate the](#page-43-3)  [autostart"\)](#page-43-3) is deactivated, the analysis needs to be started by pressing  $\sim$ on the touch-screen.

After the measurement, the instrument will release the analyzed test strip which can now be discarded. The result is displayed on the screen and is transferred via the interfaces and/or printed according to equipment settings.

For additional information on the test strip, please read the instruction leaflet that comes with the strips.

#### DANGER:

Urine and used test strips bare the danger of infection. Always use protective gloves during handling and disposal. The disposal of used test strips should be performed according to the regulations of the handling of potentially infectious material.

# <span id="page-22-0"></span>**5.2. Entering the patient identification**

The patient identification needs to be entered before starting the analysis. This can be done as follows:

• Directly on the equipment: Pressing  $|D:|$  in the start menu brings up an alphanumeric keypad. Enter the ID using the keys. To enter characters (i.e. "Miller") press ABC to change the character entry. Repeated pressing on the same field within 0.5 seconds switches through the characters displayed on the key. Wrong entries may be erased by pressing  $\leftarrow$ .

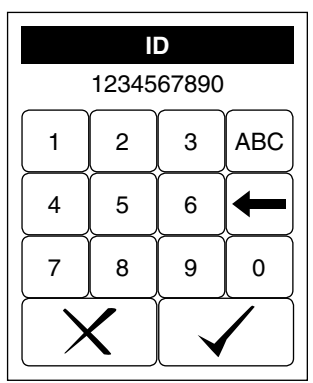

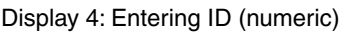

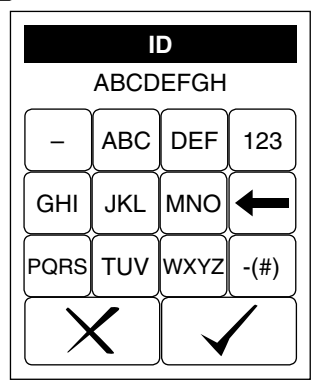

Display 5: Entering ID (letter)

- Using a standard PC-keyboard: Connect the keyboard to the PS/2 jack in the backside of the instrument. User inputs on the keyboard will automatically be interpreted as patient identifications.
- Using a bar code reader: Connect the barcode reader to the PS/2 jack in the backside of the instrument. Barcode readings will automatically be interpreted as patient identifications.

After entering the patient identification start the measurement. The patient identification is saved together with the diagnostic findings.

#### NOTE:

(MN)

A new ID cannot be entered before the present analysis has been completed.

# <span id="page-23-0"></span>**5.3. Display of results**

The sequence number (Seq.No.) as well as the patient identification (ID) will be displayed with the results.

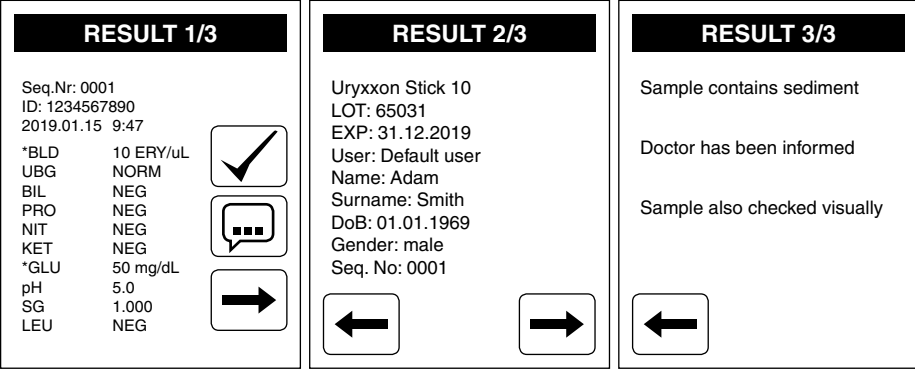

<span id="page-23-1"></span>Display 6: Result screen 1–3

Positive findings are clearly marked by an asterisk (\*) on the printout and on the display. Additionally, it is possible to enable an acoustic signal on positive findings. On the second page of the result view information on the used strip, the user, the patient ID and patient data are displayed. On the third page comments on the measurement will be displayed. This page is only visible when the comment function is enabled. Pages can be turned using the arrows  $\rightarrow$  and  $\leftarrow$ . For the evaluation of the Microalbumin test strips, findings are displayed with an additional statement (Repeat with new sample, normal, abnormal, high abnormal). If the acoustic warning for positive results is activated ([Chapter 9.21.2](#page-43-2)  ["Acoustic warning on positive results"\)](#page-43-2), there will be sound for "Repeat with new sample", "abnormal" and "high abnormal" as well.

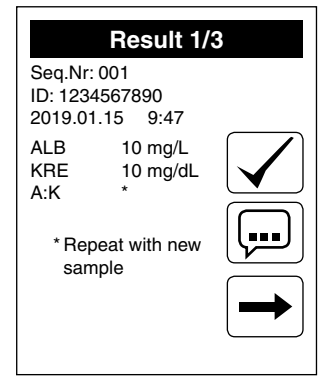

Display 7: Result Microalbumin

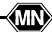

**SELECT COMMENT** 

#### <span id="page-24-0"></span>**5.4. Enter a comment to a measurement**

The URYXXON® Relax offers a comment function to add information to a normal measurement (patient test) or a QC measurement. When activated in the settings (see [Chapter 9.13 "How to change the measurement information"\)](#page-40-1) a comment can or must be entered after a measurement. To enter a comment, press  $[\Box]$ . A menu to enter a comment will appear [\(Display 8](#page-24-1) and [Display 9](#page-24-2)).

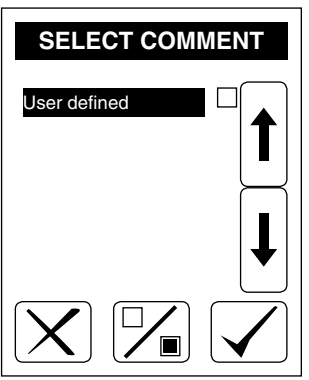

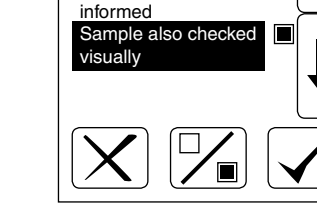

User defined Sample contains sediment Doctor has been

<span id="page-24-1"></span>Display 8: Enter comment (Unidir. mode)

<span id="page-24-2"></span>Display 9: Enter comment (with comments received from remote)

Setting the check box in the entry "User defined" by pressing  $\mathbb{Z}_n$  will open a keypad to enter a comment. To enter the user defined comment use the alphanumerical pad on the display, an external keyboard or a barcode scanner. A user defined comment is limited to 30 characters. Confirming your entry will display the user specific comment in the list of comments. Confirming this view will store the comment together with the measurement result. The comment is added on result screen 3 ([Display 6](#page-23-1) Result screen 3), printed and sent together with the result.

In bidirectional mode (see [Chapter 9.22 "How to change the interface settings"\)](#page-44-0) the instrument supports the download of predefined comments from a remote system. These comments will be displayed underneath the user defined comment ([Display 9](#page-24-2)). The user can select up to three different comments for a measurement.

(MN)

#### <span id="page-25-0"></span>**5.5. Measurement errors**

If the display shows a measurement error (e.g wrong strip) instead of a result please read the instructions in [Chapter 14 "Error Messages and Fault Clear](#page-58-0)[ance".](#page-58-0)

Repeat the measurement. In case of permanent errors please contact MACHEREY-NAGEL service.

Measurement errors will be printed, send and stored according to the instrument settings.

# <span id="page-25-1"></span>**5.6. Changing the sequence number ("SN")**

Pressing  $\overline{SN}$  in the start menu brings up a numerical pad. Enter a new sequence number using the keys on the pad. All following measurements will now be counted starting from this number.

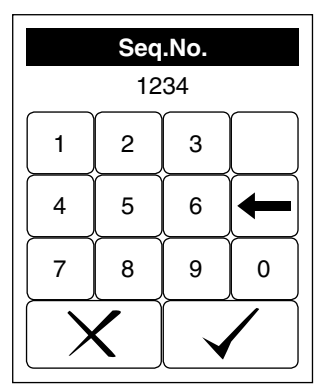

Display 10: Seq.-Input

# <span id="page-25-2"></span>**5.7. Transferring data to a PC**

The results may be transferred to a PC via the USB- or RS232-interface. A more detailed description of the interface can be found in [Chapter 13 "Inter](#page-57-0)[face description".](#page-57-0)

 $\langle \rangle$ MN)

# <span id="page-26-0"></span>**6. Enter the main menu**

Pressing  $\blacktriangledown$  on the start screen will bring up the main menu.

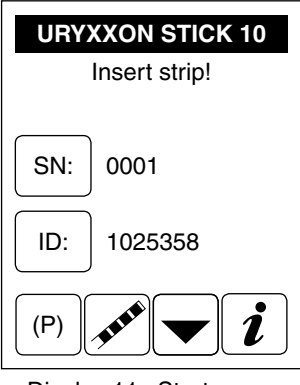

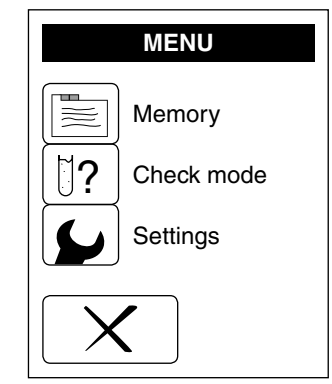

Display 11: Start menu

Display 12: Main menu

From here the other functions e.g. memory [\(Chapter 7 "Recall results"\)](#page-27-0), the test mode ([Chapter 8 "Quality control testing"](#page-31-0)) as well as the settings [\(Chapter 9](#page-33-0) ["Equipment Settings"](#page-33-0)) can be reached.

# <span id="page-27-0"></span>**7. Recall results**

The URYXXON® Relax has an internal memory for storage and recall of measurement results. Every result is automatically saved after the analysis. When the memory is full, new data will overwrite the eldest saved dataset.

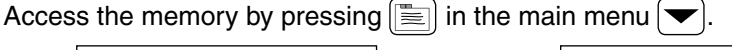

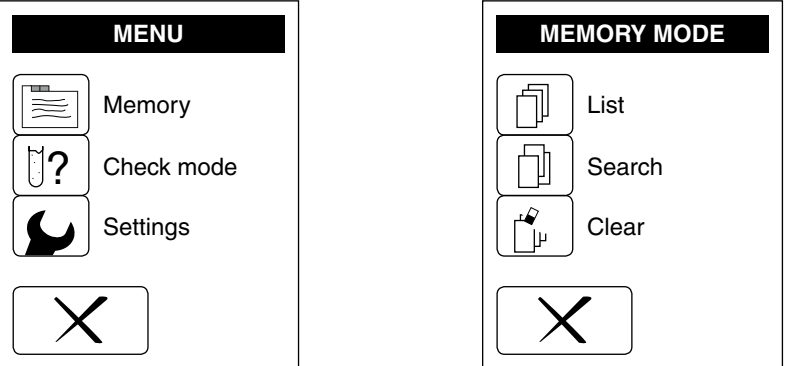

Display 13: Main menu

Display 14: Memory mode

In bidirectional mode (see [Chapter 9.22 "How to change the interface settings"\)](#page-44-0) the instrument will show a warning message in case the memory is full and results have not been send to the remote system.

# <span id="page-27-1"></span>**7.1. How to scroll through memory**

Pressing  $\left[\begin{matrix} \mathbb{R} \\ \mathbb{R} \end{matrix}\right]$  will bring up [Display 15.](#page-27-2) Scrolling through the memory is possible by pressing the arrows on the right side. The next  $\rightarrow$  or previous  $\rightarrow$  result will be displayed.

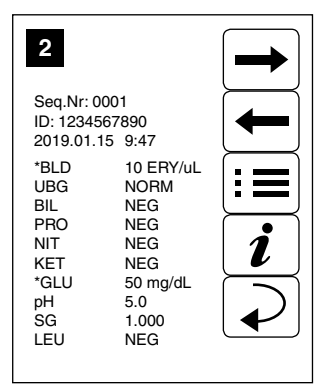

Display 15: Memory contents

<span id="page-27-2"></span>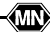

Pressing  $\Xi$  opens a new dialog to print  $\Xi$  and send  $\Xi$  the displayed dataset. The memory menu will reappear upon pressing return  $\tilde{D}$ . By pressing the  $\left| i \right|$  further information about the sample can be obtained.

# <span id="page-28-0"></span>**7.2. How to find specific results (filtering)**

To find a result, you may select the date of the measurement and a specific parameter [\(Display 16](#page-28-2)).

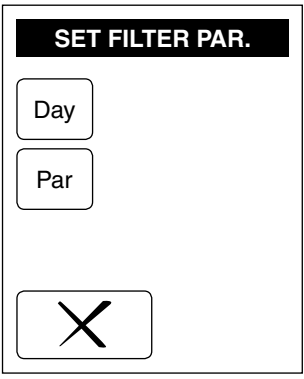

<span id="page-28-2"></span>Display 16: Filtering

#### <span id="page-28-1"></span>**7.2.1. Selecting the date**

(MN)

By pressing  $\boxed{\text{Day}}$  you will reach the menu displayed below [\(Display 17](#page-28-3)).

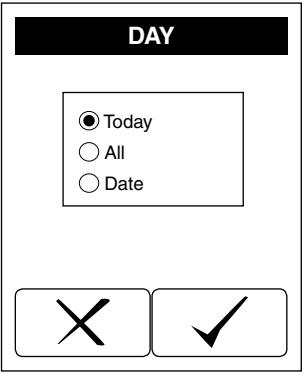

<span id="page-28-3"></span>Display 17: Select day

Set the day with the buttons. Selecting "Date" will bring up a screen with the list of available dates (only days with measurements are shown on the screen). Select the desired date with the up-and-down arrows and confirm your selection by pressing  $\sim$  . After confirmation your selection will be displayed on the screen "SET FILTER PAR."

# <span id="page-29-0"></span>**7.2.2. Selecting search criteria**

Pressing  $[Par]$  in [Display 16](#page-28-2) brings up [Display 18.](#page-29-2)

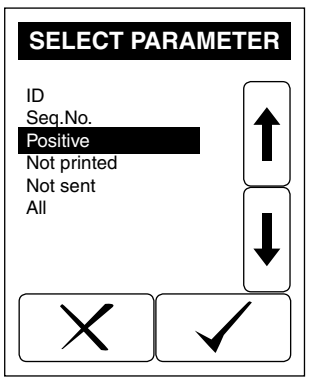

Display 18: Select parameter

Use the arrow keys to select the desired criteria and confirm with  $\swarrow$  . The filter criteria will be displayed on the filter settings screen ([Display 19](#page-29-3)).

# <span id="page-29-1"></span>**7.2.3. Display suitable matches**

After setting "Day" and "Parameter" the search may be started by pressing ([Display 19](#page-29-3)).

<span id="page-29-2"></span>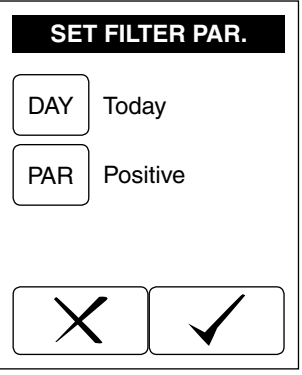

Display 19: Filtering

<span id="page-29-3"></span>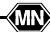

When suitable matches are found, an option will appear, allowing to print the datasets  $\boxed{\blacksquare}$ , send them to a PC  $\boxed{\square}$  or display them on the screen  $\boxed{\bigcirc}$  [\(Dis](#page-30-1)[play 20](#page-30-1)).

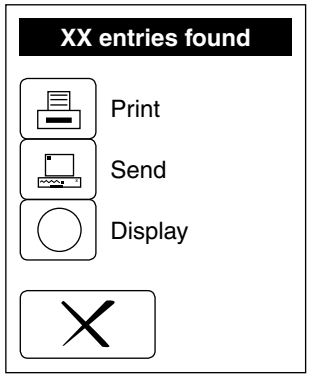

<span id="page-30-1"></span>Display 20: Search result

If no matching results are found, the equipment returns to the memory menu.

#### <span id="page-30-0"></span>**7.3. How to delete results from memory**

Pressing  $\begin{bmatrix} \mathfrak{f}_{\psi}^{\varphi} \end{bmatrix}$  will delete all data in the memory. You need to confirm this again on a further screen. The quality control measurements are not affected by this action.

(MN)

# <span id="page-31-0"></span>**8. Quality control testing**

Quality control measurements should be performed regularly with check solutions in order to ensure the correct functioning of the combination of equipment and test strips.

Every facility has to implement its own QC policy.

Upon pressing  $[1]$ ? on the start menu the "Check mode" screen will appear ([Display 21](#page-31-2) + [Display 22\)](#page-31-3).

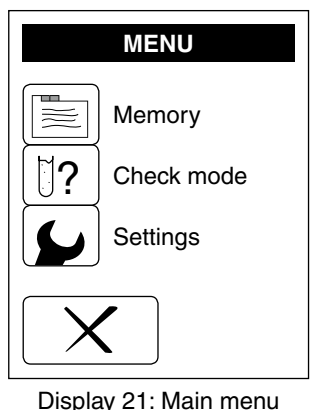

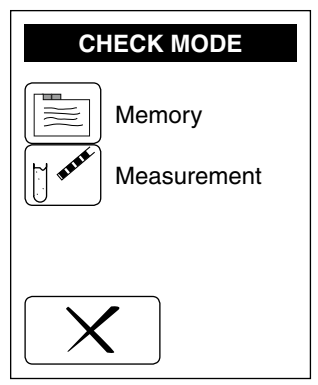

<span id="page-31-3"></span><span id="page-31-2"></span>Display 22: Check mode

# <span id="page-31-1"></span>**8.1. How to review old QC measurements**

The equipment saves the results of the last 20 QC measurements in a separate memory. They may be displayed by pressing  $\equiv$  [\(Display 22\)](#page-31-3) and may be printed for documentation purposes.

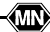

#### <span id="page-32-0"></span>**8.2. How to perform a QC measurement**

Prepare the urine controls as described in the instruction leaflet and test them in test mode. Do not use water as negative control.

Handle the check solutions exactly as the patient samples. By pressing  $\mathbb{R}^{\infty}$ ([Display 22](#page-31-3)) the sample selection will appear. You may select what type of control sample you want to analyze, either positive or negative [\(Display 23](#page-32-1)).

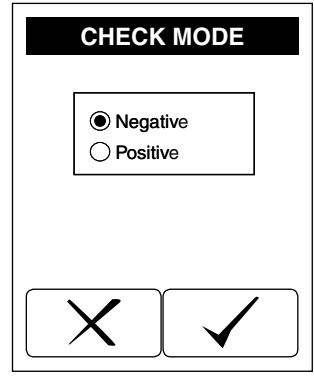

<span id="page-32-1"></span>Display 23: Check mode

In case several results do not match the expected results (indications in the checking solutions' package inserts), please contact your local product representative or MACHEREY-NAGEL service

(MN)

# <span id="page-33-0"></span>**9. Equipment Settings**

#### NOTE:

The equipment settings, their availability and functional behavior depend on the interface setting of the instrument. The equipment settings in this chapter describe the operation in unidirectional mode only. For switching into the bidirectional mode refer to chapter [Chapter 9.22 "How to change the interface](#page-44-0)  [settings"](#page-44-0).

Changes applying to the settings in bidirectional interface

mode are described in "[Chapter 10 "Device settings in bidirectional interface](#page-45-0)  [mode".](#page-45-0)

#### NOTE:

The following options are only available using the bidirectional interface setting, which are described in [Chapter 10 "Device settings in bidirectional inter](#page-45-0)[face mode"](#page-45-0):

- Receive and display system messages
- Receive and display user messages
- Positive patient identification (PPID)
- User management with remote system
- Download of test strip data
- Download of control solution data
- Download of comments
- Block the instrument from remote
- Block users from remote
- Competence testing

KMN

Enter the main menu by pressing the menu key  $\blacktriangledown$  to reach the "SETTINGS" display press  $\boxed{\bigcup}$  [\(Display 24](#page-34-1) + [Display 25](#page-34-2)).

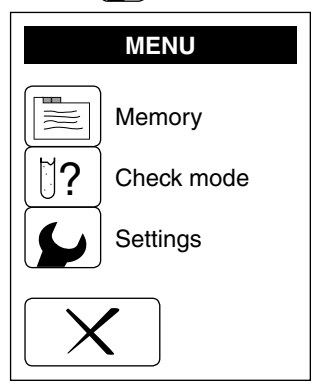

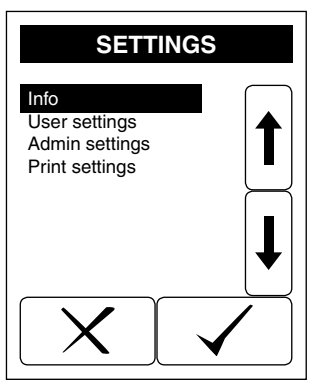

Display 24: User settings

<span id="page-34-3"></span><span id="page-34-2"></span><span id="page-34-1"></span>Display 25: Settings

Within the "User settings" only the strip type can be changed. All other device settings will be handled within the entry "Admin settings" [\(Chapter 9.3 "Admin](#page-35-1)[istrator settings"\)](#page-35-1).

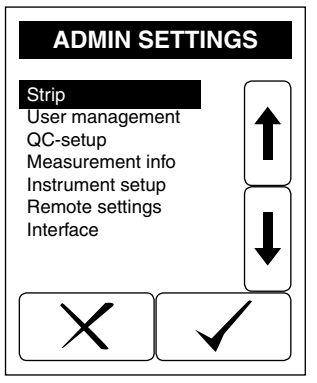

Display 26: Admin settings

#### <span id="page-34-0"></span>**9.1. How to view system information**

 $\langle \hspace{-0.2em} \overline{\hspace{-0.2em}}\hspace{-0.2em} \overline{\hspace{-0.2em}}\hspace{-0.2em} \hspace{-0.2em} \hspace{-0.2em} \hspace{-0.2em} \overline{\hspace{-0.2em}}\hspace{-0.2em} \hspace{-0.2em} \overline{\hspace{-0.2em}}\hspace{-0.2em}}\hspace{-0.2em} \hspace{-0.2em} \overline{\hspace{-0.2em}}\hspace{-0.2em} \overline{\hspace{-0.2em}}\hspace{-0.2em}}\hspace{-0.2em} \overline{\hspace{-0.2em}}\hspace{-0.2em$ 

Choose the entry "Info" from the list of the settings and confirm the selection. The Info menu will display information about the device name, firmware version and the serial number of the device.

# <span id="page-35-0"></span>**9.2. How to modify the strip type**

The URYXXON® Relax has data for various approved test strip types. The test strip type can be chosen in a selective list.

In the "User settings" menu, the test strip type can be changed. Confirm the entry "Strip" in the user settings followed by confirming "Type" in the strip parameter settings. The required test strip can be chosen from the list. The chosen strip type will be the active strip in the measurement menu.

# <span id="page-35-1"></span>**9.3. Administrator settings**

The URYXXON® Relax allows a user management. Ex works the instrument is set to "Open mode", meaning no users are set and every user is allowed to do any changes. The instrument settings can be changed by choosing the list entry "Admin settings" in the settings menu [\(Display 26\)](#page-34-3).

NOTE:

When the user mode is activated, only users with the role "Change settings" are allowed to enter the "Admin settings" (["Chapter 9.6 "How to create a new](#page-36-2)  [user"](#page-36-2)").

# <span id="page-35-2"></span>**9.4. How to modify strip settings**

In the "Strip" menu, settings for result displaying and the different test strip types can be chosen.

# <span id="page-35-3"></span>**9.4.1. Type**

When the instrument has data for various approved test strip types, the strip type can be chosen from a selective list [\(Chapter 9.2 "How to modify the strip](#page-35-0)  [type"\)](#page-35-0).

# <span id="page-35-4"></span>**9.4.2. Units**

The URYXXON® Relax can report the results in different units:

- Conventional (e.g. 10 mg/dL)
- SI (e.g. 56 mmol/L)
- ARB, Plus-System (e.g. +++)
- $\bullet$  Conventional  $+$  ARB
- $\cdot$  SI + ARB

Choose the desired unit from the selective list. For the strip parameter Microalbumin the results can only be shown in conventional units.

# NOTE:

In the interface modes "Unidir. V2" and "Bidirectional" the result will be send via the interface containing all available units (Conventional, SI and ARB).

**KMN**
## **9.4.3. Order of Parameters**

The output order of the parameters may be customized via a selective list. The parameters need to be selected in the desired order and confirmed by pressing  $\sqrt{\phantom{a}}$ . After the last parameter the equipment will ask whether the setting is to be saved. Save by pressing  $\sqrt{\ }$  or go back to the preprogrammed order by pressing  $\mathcal{X}$ . A change of the parameter order for the strip parameter Microalbumin is not possible.

## <span id="page-36-1"></span>**9.5. User management**

The URYXXON® Relax allows for a user management of up to 50 users. Users can be created, managed and printed as a list.

Before creating a user, the setting for using the user management needs to be activated [\(Chapter 9.21.5 "How to activate the user accounts and user pass](#page-43-0)[word"\)](#page-43-0).

## **9.6. How to create a new user**

NOTE:

(MN)

This option is not available in open mode. Please activate the user management first ([Chapter 9.21.5 "How to activate the user accounts and user pass](#page-43-0)[word"](#page-43-0)).

To create a new user, choose "Create user" from the list in the menu "User management". To enter a new user press  $[\mathcal{R}^{\theta}]$ . To enter a password for a new user press  $\lceil r_{SW} \rceil$  [\(Chapter Display 27 "Create user"\)](#page-36-0). To enter user name and password use the alphanumerical pad on the display, an external keyboard or a barcode scanner.

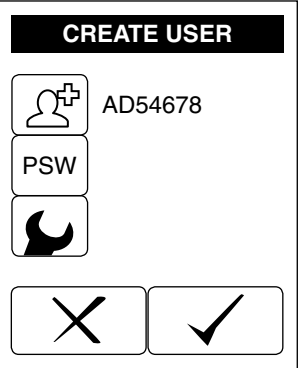

<span id="page-36-0"></span>Display 27: Create user

To select the user roles, press  $[$ . A check list of the four different user roles will open. Use the arrow key and  $\mathbb{Z}$  to select and deselect the entries in the list. A user can be authorized for the following roles [\(Display 28\)](#page-37-0):

- Recall results
- Change settings
- Run QC test
- Run patient test

<span id="page-37-0"></span>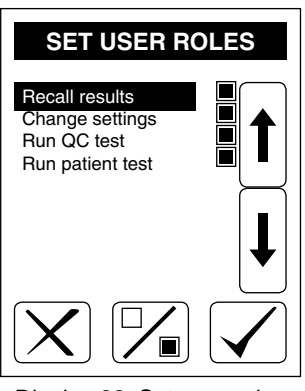

Display 28: Set user roles

#### NOTE:

In default settings all roles are set enabled when creating a new user. This setting allows access to all levels and all actions. If the access for a new user should be limited, please change the user roles as described above.

#### **9.7. How to edit a user**

Users from the user list in the instrument can be deleted, enabled and disabled. To perform one of these actions, please choose the list entry "Manage users" in the menu "User management". Press "USER" to enter the name of the user. Press "ACTION" to select the respective action. Confirming the action by press- $\mathsf{in} \mathsf{a} \setminus$ 

#### NOTE:

To change user name, password and roles of an existing user, please delete the current user and create a new user with the required data.

### **9.8. How to print a user list**

To print a user list select the list entry "Print users" in the menu "User management". A list of all stored users with their respective roles and the user status (active or inactive) is printed. The order of the user list is based on the date when the user has been created.

## <span id="page-38-1"></span>**9.9. QC-setup**

(MN)

The menu QC-setup allows to change the settings for QC measurements. Beside setting a QC reminder it is possible to activate an evaluation for the QC measurements. Furthermore a protocol for the required QC measurement information can be activated.

## **9.10. How to set a QC reminder**

To activate a popup message as a reminder for quality control measurements, please choose the list entry "QC reminder" in the menu "QC setup". To activate the QC reminder press the round button "On" [\(Display 29\)](#page-38-0).

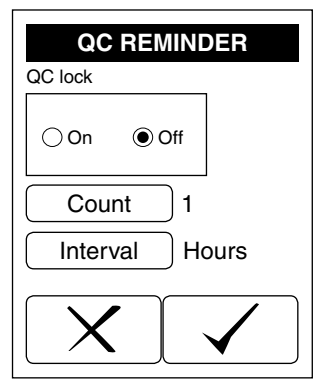

<span id="page-38-0"></span>Display 29: Set QC reminder

The reminder is disabled by default. Press the Icons "Count" and "Interval" to choose the interval for the reminder. By combination of the two entries intervals starting from 1 hour to several years are possible. Pressing  $\sqrt{\ }$  will store your entries.

When activated the device will display the advisory message "QC measurement required" each time the reminder is due ([Display 30](#page-39-0)). The instrument will be locked for patient testing. Only emergency measurements are possible now, if this setting has been activated.

<span id="page-39-0"></span>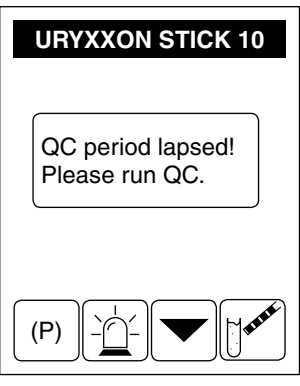

Display 30: QC lockout

To release the instrument for patient testing, please perform a positive and a negative QC measurement by pressing  $\mathbb{R}^n$ . Both measurements need to be evaluated as "Passed".

Alternatively the QC lockout can be bypassed by pressing  $\ket{\uparrow}$ . The message "QC override" will be displayed shortly. The device allows to run a patient sample now, but the comment "QC override" will be added automatically to the measurement to assign that this measurement has been performed during QC lockout status.

#### NOTE:

To release the instrument for patient testing, please perform a positive and a negative QC measurement. Both measurements need to be evaluated as "Passed".

## **9.11. How to change the QC measurement information**

Besides the ID for negative and positive quality control measurement, the user can activate the option to obligatory assign the LOT number and expiration date of the used strips and control solution. To activate the respective information select the list entry "QC information" in the menu "QC setup" and use the arrow keys and  $\left|\frac{1}{n}\right|$  to change the setting.

Activating the list entries "LOT" and/or "Control LOT" requires the input for the LOT and expiry information of the used strips and control solution prior to the QC measurement. The information can be entered via the alphanumerical pad on the display or an external keyboard.

KMN

## <span id="page-40-0"></span>**9.12. How to set the QC evaluation**

The URYXXON® Relax allows for the evaluation of quality control measurements as "Passed" and "Failed". Select the list entry "QC evaluation" in the menu "QC setup" and press the round button "QC user" to activate the QC evaluation. The default setting is "Off".

#### NOTE:

The QC evaluation option will be automatically set to "QC user" when the QC reminder option is enabled.

## <span id="page-40-1"></span>**9.13. How to change the measurement information**

For the measurement of patient samples different information can be entered. The default setting of the instrument is, that no sample information are required. By changing the measurement info settings, different sample information can be made obligatory. To activate the respective information select the list entry "Measurement information" in the menu "Admin settings" and use the arrow keys and  $\mathbb{Z}$  to change the setting.

Activating the entry "Emergency measurement" allows the user to run an emergency measurement using the icon  $\left[\frac{1}{2}\right]$ . An emergency measurement can be necessary when the user login fails, the user does not own an account or the QC reminder is active.

Activating the list entry "Patient ID" requires the input of a patient ID. If deactivated, the entry of a patient ID is optional.

Activating the list entry "Comment" requires the input of a user comment after the measurement. If deactivated, the input of a comment is not possible. Activating the list entries "Comm. QC fail" and "Comment path" requires the input of a comment in case of a failed QC and a pathologic patient sample. If deactivated, the input of a comment for both cases is not required.

Activating the list entry "LOT" requires the input of the used test strip LOT. The instrument will automatically ask for the LOT and expiry information of the used test strips prior to the measurement of a patient sample. The information can be entered via the alphanumerical pad on the display or an external keyboard. If deactivated, the entry of a strip LOT is not possible.

#### <span id="page-40-2"></span>**9.14. Instrument setup**

(MN)

Within this menu entry the setup for the instrument can be changed.

## **9.15. How to change the language**

Select "Language" in the instrument setup menu. The language of the URYXXON® Relax menu can be switched to the following languages using the respective selective list:

English, Deutsch, Espanol, Francais, Italiano, Portugues, Polski, Türkce, Nederlands, Magyar, Norsk, Svenska, Suomi, Dansk, Indonesia

## **9.16. How to set time and date**

Select "Date/Time" in the setting menu. To change, press on the respective number. A numerical pad appears. Enter the correct number and confirm by pressing  $\sqrt$ 

The date may be formatted in three ways. The active format is shown on a button  $\sqrt{M/D}$  on the right hand side of the date ([Display 31](#page-41-0)). Select a date format by pressing this button.

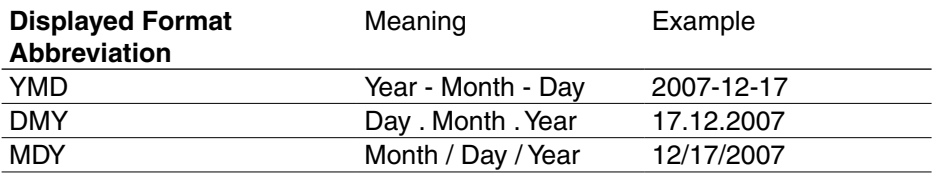

Changing the displayed format will influence the time format during the use of the instrument and the printout, but will not affect the format of the data send via the interfaces.

The time format may be changed to 12 or 24 hours with the button displayed next to the time  $\boxed{24}$ 

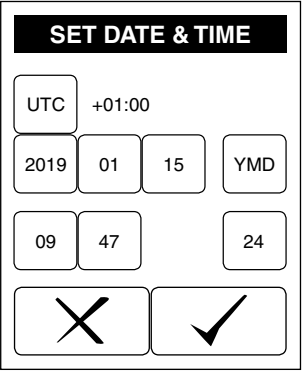

Display 31: Date / time

To account for the time zone, please change the numbers for hour and minutes by pressing  $|\text{urc}|$ .

<span id="page-41-0"></span> $\langle \hspace{-0.2em} \overline{\hspace{-0.2em}}\hspace{-0.2em} \overline{\hspace{-0.2em}}\hspace{-0.2em} \hspace{-0.2em} \hspace{-0.2em} \hspace{-0.2em} \overline{\hspace{-0.2em}}\hspace{-0.2em} \}$ 

## NOTE:

The UTC time setting is only important when using the interface mode "Bidirectional and Unidir. V2". The UTC will be sent together with the result.

## **9.17. How to change the print format**

The information on the printout can be customized. By default the sequence number, patient ID, operator ID, strip LOT, control LOT and empty fields will be printed. To activate or deactivate the respective information on the printout select the entry "Print format" in the menu "Instrument setup" and use the arrow keys and  $\mathbb{Z}$  to change the setting.

Activating the option "Print empty" will always print the chosen fields, even if they are empty.

## **9.18. How to change the text of the printout header**

Select "Customization" in the settings menu. The first two lines of the printout may be filled with a user-specific identifier. Each line contains 23 characters. To enter the text an external keyboard or the alphanumerical pad on the display can be used. The keys on the touch-screen are linked to several letters. Repeated pressing within half a second switches through the letters displayed on the key.

## **9.19. How to change the definitions for emergency measurements**

The URYXXON® Relax allows performing an emergency measurement to bypass different scenarios during instrument operation (e.g. patient ID unknown). In case an emergency icon has been pressed to bypass a missing information, the required field (e.g. patient ID) will be automatically filled with the text entered in the menu "Emergency def.". To change the default settings select the entry "Emergency def." in the menu "Instrument setup" and use the arrow keys to choose the respective entry. To enter the new definition use the alphanumerical pad on the display, an external keyboard or a barcode scanner. An overview about the entered information can be obtained by printing the instrument settings ([Chapter 9.23 "How to print the settings"\)](#page-44-0).

## **9.20. How to change the default user**

(MN)

The URYXXON® Relax starts with deactivated user mode by default. The default user on the printouts is announced as "Default user". The name of the default user, which will be stored, printed and send can be changed selecting the entry "Default user" in the menu "Instrument setup". To enter the new definition use the alphanumerical pad on the display, an external keyboard or a barcode scanner. An overview about the entered information can be obtained by printing the instrument settings ([Chapter 9.3 "Administrator settings"\)](#page-35-0).

## **9.21. Other settings**

## **9.21.1. Acoustic confirmation of user inputs**

Press  $\mathbb{Z}$  behind the entry "Sound" to enable or disable acoustic signals.

## **9.21.2. Acoustic warning on positive results**

In the preprogrammed settings, an acoustic signal will be given on positive findings. Press  $\mathbb{Z}_n$  behind the entry "Sound Pos." to enable or disable acoustic signals for positve findings.

## **9.21.3. How to deactivate and activate the autostart**

In basic mode, URYXXON® Relax automatically detects an applied test strip and starts the measurement. This function may be deactivated by pressing  $\mathbb{Z}$ behind the entry "Autostart".

If autostart is deactivated, the analysis must be triggered by pressing a panel in the Start menu.

## **9.21.4. How to turn the printer on and off**

Press  $\mathbb{Z}$  behind the entry "Printer" to enable or disable the printer.

#### <span id="page-43-0"></span>**9.21.5. How to activate the user accounts and user password**

Selecting "User accounts" in the menu "Other settings" will activate the user mode of the device. After instrument start, a user login is required. If the entry "User password" has been activated additionally, there will also be a password required for the user login at instrument start.

#### NOTE:

After activation of the user accounts in the menu "Other settings" there will be automatically created a user with administrator rights (all roles active). The default settings of this user are:

User name: Admin

Password: 1111

Please make sure to delete this user after creation of a new user with administrator rights to avoid unauthorized access by third parties.

## **9.21.6. How to set energy saving options for the battery mode**

Press  $\sqrt{\frac{1}{n}}$  behind the entry "Printer Batt." to enable or disable the printer.

Press  $\mathbb{Z}$  behind the entry "Backlight" to enable or disable the backlight of the display.

Both settings will only apply when the instrument is operated with batteries.

To increase the lifetime of the batteries, the LCD backlight and the printer can be turned off using these options.

#### <span id="page-44-1"></span>**9.22. How to change the interface settings**

Select "Interface" in the settings menu. The data transfer via the interfaces can be activated or deactivated via an option panel. By default the interface is switched on and set to "Unidir. V1" interface mode. To switch off the data transfer, please press the currently filled entry. The different interface modes offer the following options:

- Unidir. V1: Unidirectional ASCII protocol to report patient results
- Unidir. V2: Advanced ASCII protocol to report patient results and quality control results with comprehensive information on user, device serial number,…
- Bidirectional: Interface mode for bidirectional communication with remote software tools (e.g. connection to POCcelerator™ from SIEMENS)

#### ATTENTION:

Setting the instrument to bidirectional interface mode without connection to a remote system will reduce the functionality to a limited number of options and will only allow for a limited number of emergency measurements.

#### NOTE:

(MN)

A comprehensive description of the interface data protocols can be obtained from your local product representative or MACHEREY-NAGEL directly.

#### <span id="page-44-0"></span>**9.23. How to print the settings**

Select "Print Settings" in the settings menu to print the equipment settings for documentation purposes. Information with an asterisk mark activated functions. Thermal printings fade with time. Therefore, please store it in a dark place or copy the printout.

## **10. Device settings in bidirectional interface mode**

#### NOTE:

The URYXXON® Relax is configured to operate in unidirectional interface mode ex works. To operate the instrument in bidirectional interface mode, please refer to chapter "[Chapter 9.22 "How to change the interface settings"](#page-44-1)".

When set to bidirectional interface mode, changes to the device settings will apply. In following these changes and additional settings are described in detail.

#### ATTENTION:

When activating the bidirectional interface mode in the interface settings, make sure that the device is connected to a remote system, which is programmed to communicate with the instrument. Otherwise, the instrument will only offer the possibility of emergency measurements!

Switching on the instrument will start the automatic self-test followed by a status request of the instrument to the remote system. The instrument is able to receive a list of LOT-numbers, comments and messages from the remote system. Furthermore, an exchange of information on patient data and the QC-status takes place during use of the instrument. A popup message indicates an ongoing information exchange.

#### NOTE:

In case the connection to the remote systems fails, a communication error will be displayed accompanied by a warning sound. In this case only emergency measurements of patient tests are possible. These results are stored on the instrument and send to the remote system automatically after establishing the next successful connection.

#### NOTE:

Changing the instrument from bidirectional to unidirectional mode is only possible, if the instrument is connected to a remote system. Otherwise a system reset is required ([Chapter 12.1 "How to reset the system \(Load Default\)"\)](#page-52-0).

## **10.1. Administrator settings**

#### **10.2. User management**

In bidirectional mode, the URYXXON® Relax allows for an access control with different users. When access control is activated (see [Chapter 9.21.5 "How to](#page-43-0) [activate the user accounts and user password"](#page-43-0)), a user login is required at each instrument start and each time the instrument is reactivated from standby. The

KMN)

entered user name and password are validated against a user list on the remote system. After successful validation, the user can operate the instrument according to the activated user roles.

NOTE:

In bidirectional mode the user management is only possible, when a user list is active on the remote system.

## **10.3. How to print a user list**

To print a list of users select the list entry "Print users" in the menu "User management". The instruments prints a list of the first 100 users stored on the remote system with their respective roles and the user status (Active or Inactive). The order of the user list is based on the order in the remote system.

## **10.4. QC-setup**

(MN)

For general information on the QC-setup please refer to [Chapter 9.9 "QC-setup"](#page-38-1).

## **10.5. How to set a QC reminder**

When activated the device will display the advisory message "QC measurement required" each time the reminder is due [\(Display 32](#page-46-0)). The instrument will be locked for patient testing. An emergency measurement is still possible, if this setting is activated.

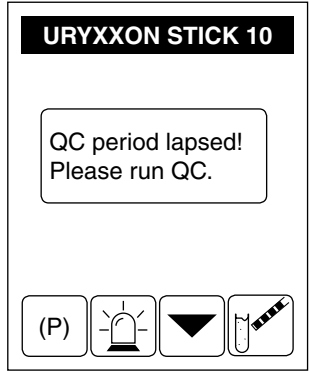

<span id="page-46-0"></span>Display 32: QC lockout

To release the instrument for patient testing, please perform a positive and a negative QC measurement by pressing  $\mathbb{R}^n$ .

When QC-evaluation is set to "QC user" (see Chapter 9.12 "How to set the [QC evaluation"](#page-40-0)), the results need to be evaluated by the user as being passed or failed. Both measurements need to be evaluated as "Passed" to unlock the instrument again.The device will be automatically unlocked after performing a positive and a negative control measurement (see [Chapter 8.2 "How to perform](#page-32-0) [a QC measurement"](#page-32-0)).

When QC-evaluation is set to "Off" (see [Chapter 9.12 "How to set the QC evalu](#page-40-0)[ation"\)](#page-40-0), there is no need to evaluate the QC measurement.

## <span id="page-47-0"></span>**10.6. How to change the QC measurement information**

In bidirectional mode the entered information for the LOT number and expiration date of control solution and test strips are checked against the remote system, in case this option is set in the remote system settings (see [Chapter 10.11 "How](#page-48-0)  [to change the remote settings"\)](#page-48-0). When validation of the LOT number or expiration date fails, using this LOT is not allowed. The user needs to use a valid LOT number or use the emergency command to bypass the LOT and expiry check. In case the LOT check is not supported by the remote system the LOT entry will fail and the user needs to use the emergency command or deactivate this setting.

## **10.7. How to set the QC evaluation**

The URYXXON® Relax allows for the evaluation of quality control measurements as "Passed" and "Failed". Select the list entry "QC-Evaluation" in the menu "QC setup" and press the round button "QC user" to activate the QC evaluation. The default setting is "Off".

#### ATTENTION:

In bidirectional mode the POC coordinator should evaluate, which measures for QC evaluation need to be taken. A QC evaluation can happen by the QCuser or also via the remote system.

## **10.8. How to change the measurement information**

For general information on the measurement information settings please refer to [Chapter 9.13 "How to change the measurement information"](#page-40-1).

In bidirectional mode the entered information for the LOT number and expiration date of control solution and test strips are checked against the remote system, in case this option is set in the remote system settings (see [Chapter 10.11 "How](#page-48-0)  [to change the remote settings"\)](#page-48-0). When validation of the LOT number or expiration date fails, using this LOT is not allowed. User needs to use a valid LOT number or use the emergency command to bypass the LOT and expiry check.

## **10.9. Instrument setup**

Within this menu entry the setup for the instrument can be changed. For general information on the instrument setup please refer to [Chapter 9.14](#page-40-2) ["Instrument setup"](#page-40-2).

**KMN** 

## **10.10. Other settings**

## **10.10.1. How to activate the user accounts and user password**

Selecting "User accounts" in the menu "Other settings" will activate the user mode of the instrument. After the instrument start, a user login is required. If the entry "User password" has been activated additionally, there will also be a password required for the user login at instrument start.

## ATTENTION:

(MN)

When activating the "User accounts" make sure that the device is connected to a remote system, which is prepared to run the user authentication process with the URYXXON® Relax. Otherwise, the device cannot be accessed by a user and only offers the possibility of emergency measurements!

## <span id="page-48-0"></span>**10.11. How to change the remote settings**

The menu "Remote setting" is only available in bidirectional interface mode (see [Chapter 9.22 "How to change the interface settings"\)](#page-44-1). Selecting the menu opens a selection list to set the different remote settings with a check box ([Display 33](#page-48-1)).

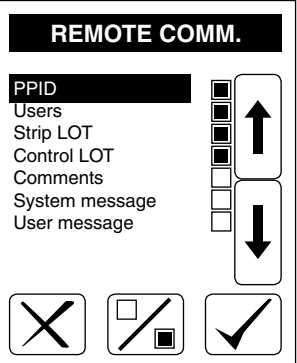

<span id="page-48-1"></span>Display 33: Set remote comm.

Activating the entry "PPID" allows the request of patient information from the remote system. After entering the patient ID and confirmation, the instruments displays the patient information name, surname, date of birth (DoB) and gender. By confirming the information, the user positively identifies that the ID matches the patient.

Activating the entry "User" allows for a user validation against the remote system (see [Chapter 9.5 "User management"\)](#page-36-1).

Activating the entry "Strip LOT" enables the download of strip LOT data at each start of the instrument. The strip LOT data entered before the measurement are checked against these downloaded data [\(Chapter 10.6 "How to change the QC](#page-47-0) [measurement information"](#page-47-0)).

Activating the entry "Control LOT" enables the download of control LOT data at each start of the instrument. The strip LOT data entered before the measurement are checked against these downloaded data ([Chapter 10.6 "How to](#page-47-0) [change the QC measurement information"](#page-47-0)).

Activating the entry "Comments" enables the download of a list of predefined comments from the remote system. These comments will be displayed in a list when entering a comment after the measurement when choosing the comment option (see [Chapter 5.4 "Enter a comment to a measurement"](#page-24-0)). The instrument can download up to seven predefined comments with a length of up to 30 characters.

Activating the entry "System message" enables the download of a system message from the remote system. This message will be displayed after the self-test during instrument start. The user needs to confirm this message. The message is limited to 100 characters.

Activating the entry "User message" enables the download of a user specific message from the remote system. This message will be displayed for the specific user after login with the respective user name. The user needs to confirm this message. The message is limited to 100 characters.

## **10.12. QC lockout**

In bidirectional mode, the instrument can be locked from remote. In this case the instrument displays the message "locked from remote" after the instrument start. In this status, it is still possible to perform an emergency measurement and a QC measurement depending on the user roles. When performing an emergency measurement, the comment "QC override" is automatically attached to the measurement result.

## NOTE:

The instrument can only be unlocked via the remote system again.

## **11. Disinfection**

#### DANGER:

Urine and used test strips bare the danger of infection. Always use protective gloves during handling and disposal. The disposal of used test strips should be performed according to the regulations for the handling of potentially infectious material.

## **11.1. How to clean and disinfect the housing**

Use commercially available disinfection wipes to clean and disinfect the instrument from the outside.

ATTENTION: Do not use liquids that can enter the instrument as these may cause permanent damage of the instrument.

Clean the surface of the instrument with a disinfection wipe.

## **11.2. How to clean and disinfect the strip holder**

Wipe off urine residues from the strip holder with a lint-free cloth after each measurement. This prevents carry-over and drying of urine residues.

To remove the strip holder for more comprehensive cleaning, make sure to turn the instrument off. Pull the strip holder from the metal sled below [\(Pic. 19](#page-50-0)). Wipe down the strip holder with disinfection wipes. When removed from the instrument, you may also use water with a soft brush and/or liquid disinfectants.

After cleaning, insert the holder on the metal sled ([Pic. 20](#page-50-1)). The rectangular notches of the transport mechanism and the strip holder must be placed on top of each other ([Pic. 21\)](#page-50-2). Use reasonable force to push the strip holder completely onto the metal sled. Doing so the metal sled and the strip holder will be pushed back completely into the housing. If you get an error message after turning the instrument on: Turn the instrument off and push the strip holder again on the metal sled with more force.

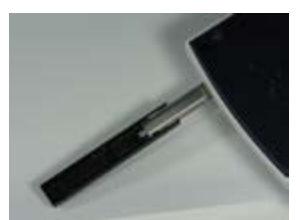

Pic. 19: test sled (bottom view)

'МN

<span id="page-50-0"></span>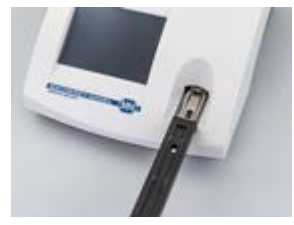

Pic. 20: Reinsertion of the test strip holder

<span id="page-50-2"></span><span id="page-50-1"></span>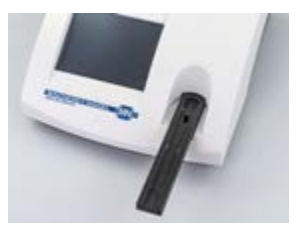

Pic. 21: Check alignment of notches

## ATTENTION:

Ensure that the strip holder is completely clean and dry before inserting.

## **12. Service menu**

The URYXXON® Relax has a password protected service menu. To enter the service menu press the touch-screen three times during the self test after turning the equipment on [\(Display 34](#page-52-1)). Upon request input the PIN "1234". A selective list with different menu items appears.

<span id="page-52-1"></span>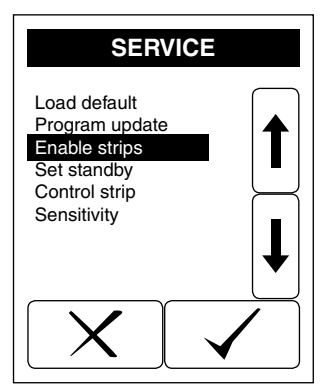

Display 34: Service menu

### <span id="page-52-0"></span>**12.1. How to reset the system (Load Default)**

Select "Load default" from the service menu. Confirming this entry will call up a safety question. Pressing  $\sqrt{\ }$  will reset the delivery status.

```
NOTE:
```
(MN)

All settings modified by the user will be cleared!

## **12.2. How to update the instrument (Program update)**

Select "Program update" from the service menu. The instrument now expects the upload of a new firmware. Follow the instructions that come with the updatefile to finalize the update process.

## **12.3. How to set the standby (Set standby)**

Ex-works the standby mode of the instrument is enabled and set to three minutes. To change the standby time or to switch off the standby select the entry "Set standby" from the service menu. Select the round button "Off" to disable the standby. Press the T[min]-Icon to enter the time after which the device will go to standby [\(Display 35\)](#page-53-0).

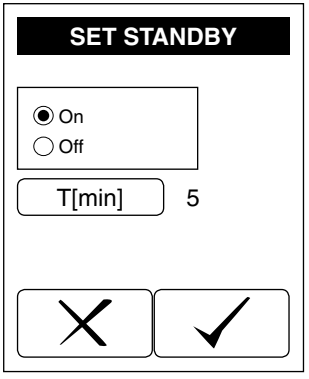

<span id="page-53-0"></span>Display 35: Set standby

#### **12.4. How to run a control strip measurement**

The check mode for control strips allows you to check the correct functioning of the instrument using special color control strips. You can order these control strips from MACHEREY-NAGEL.

Choose the entry Control strip in the service menu. The instrument asks for insertion of the colored control strip ([Display 36](#page-54-0)). The measurement of the control strip starts automatically as soon as the strip is placed on the sled, if the autostart is activated. Once the measurement has been completed, the measured values are immediately displayed and / or printed. The result of the measurement is not stored. The values are so called remission values for the pre-colored test pads on the control strip. These values have to be compared to a set of standard values from the control strip package instructions.

The result of the control strip measurement must be evaluated by pressing  $\left|\frac{1}{2}\right|$ and choosing the entry "Passed" or "Failed".

For additional information on the control strips or in case the values do not fit the expected value ranges in the control sheet, please consult the package insert, or contact MACHEREY-NAGEL directly.

ATTENTION: Do not touch the test fields of the control strip with your fingers.

KMN)

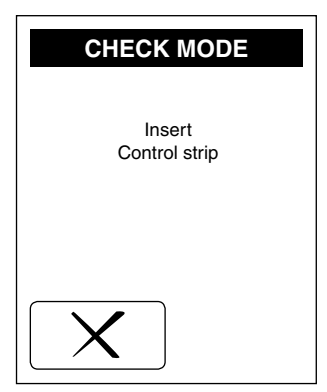

Display 36: Insert control strip

#### **12.5. How to change the sensitivity**

Select "Sensitivity" to adjust the sensitivity settings. The sensitivity of the URYXXON<sup>®</sup> Relax may be adjusted within specified borders for all parameters except the pH value [\(Display 37\)](#page-54-1).

<span id="page-54-0"></span>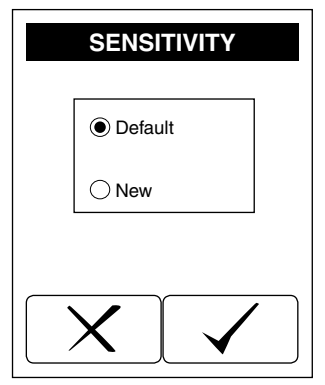

<span id="page-54-1"></span>Display 37: Sensitivity A

#### NOTE:

(MN)

Faulty measurement results due to manipulated sensitivity are sole responsibility of the operator of the equipment.

#### **12.5.1. Settings Reset**

By selecting the option panel "Default" and confirming with  $\sim$  all sensitivity values are reset to delivery status of the URYXXON® Relax.

## **12.5.2. Appointing new Sensitivity Settings**

### NOTE:

Technical and medical knowledge is required to appoint new sensitivity settings. If you do not feel confident, leave this menu without changes.

By selecting the option panel "New" and confirming with  $\left\{\sqrt{\ }\right\}$  the parameter selection will appear [\(Display 38\)](#page-55-0).

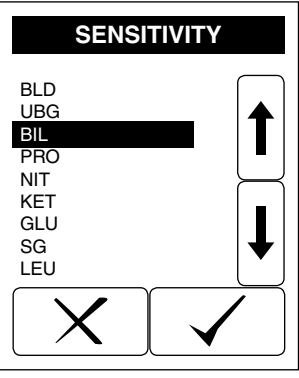

Display 38: Sensitivity B

Use the arrows to select the parameter that should be modified. Confirm your choice by pressing  $\sqrt{\phantom{a}}$ . [Display 39](#page-55-1) will appear.

<span id="page-55-1"></span><span id="page-55-0"></span>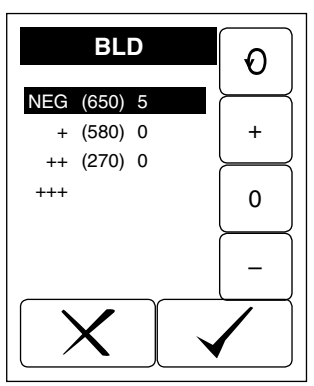

Display 39: Sensitivity C

The settings apply to the currently set test strip.

## **12.5.3. Reported value – (original threshold) – modification**

Press  $\Omega$  to select the value that you would like to modify. Three informations are in each line:

The information is always defined "X(Y)Z", e.g. "NEG (650) 0"

- X: Measurement value "NEG"
- Y: Specific border "650"
- Z: Change "0"

Press the buttons  $\boxed{+}$  and  $\boxed{-}$  to increase or decrease the threshold value. Press  $\lceil \circ \rceil$  to return to the original threshold value.

Confirm your modifications by pressing  $\sqrt{\ }$ . For the parameter Microalbumin the reported values for Kreatinin and Albumin have to be changed separately.

(MN)

## **13. Interface description**

The URYXXON® Relax may be connected to a computer via the RS232- or the USB-interface (work station or laboratory information system).

NOTE:

A comprehensive description of the interface data protocols can be obtained from your local product representative or MACHEREY-NAGEL directly.

## **13.1. Serial interface**

Protocol RS232, 19200 Baud, 8 bit, no parity [\(Pic. 10](#page-14-0)-d) Connection plug arrangement:

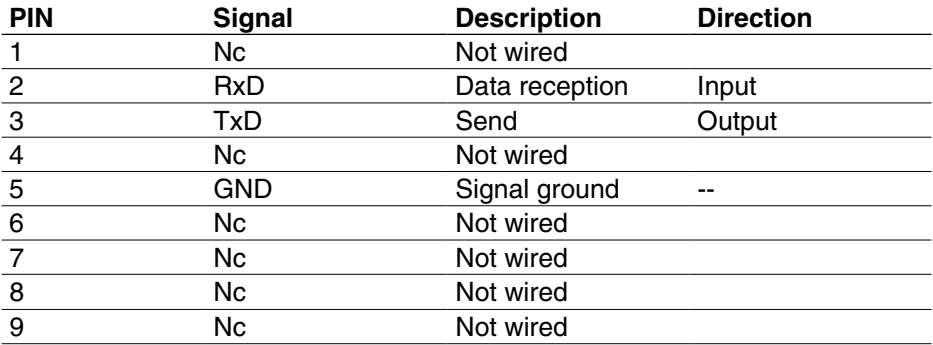

## **13.2. USB 1.1-interface**

USB-jack Type B ([Pic. 10-](#page-14-0) $(5)$ ). The instrument will be identified as a serial interface. The driver for the interface module may be downloaded from the MACHEREY-NAGEL homepage (*www.mn-net.com*).

#### **13.3. Transmission protocol**

The data is released via the interfaces as plain text. The received dataset corresponds to the format of the printout.

## **13.4. Barcode scanner, PC-keyboard**

A USB-jack Type A (Pic.  $10-(6)$ ) is provided for connection of a keyboard or barcode scanner.

#### NOTE:

Make sure that the barcode scanner is set to the same language as the device to avoid character misinterpretation.

## **14. Error Messages and Fault Clearance**

The instrument differentiates between different types of error messages. Advisory error messages are of less importance and are displayed on the screen during handling the instrument (e.g. Please remove strip). When the corrective action has been performed, the analyzer removes the message from the screen. If an error message occurs during testing it will be displayed on the screen or in the result view instead of the result. Messages are displayed in plaintext and are self-explanatory.

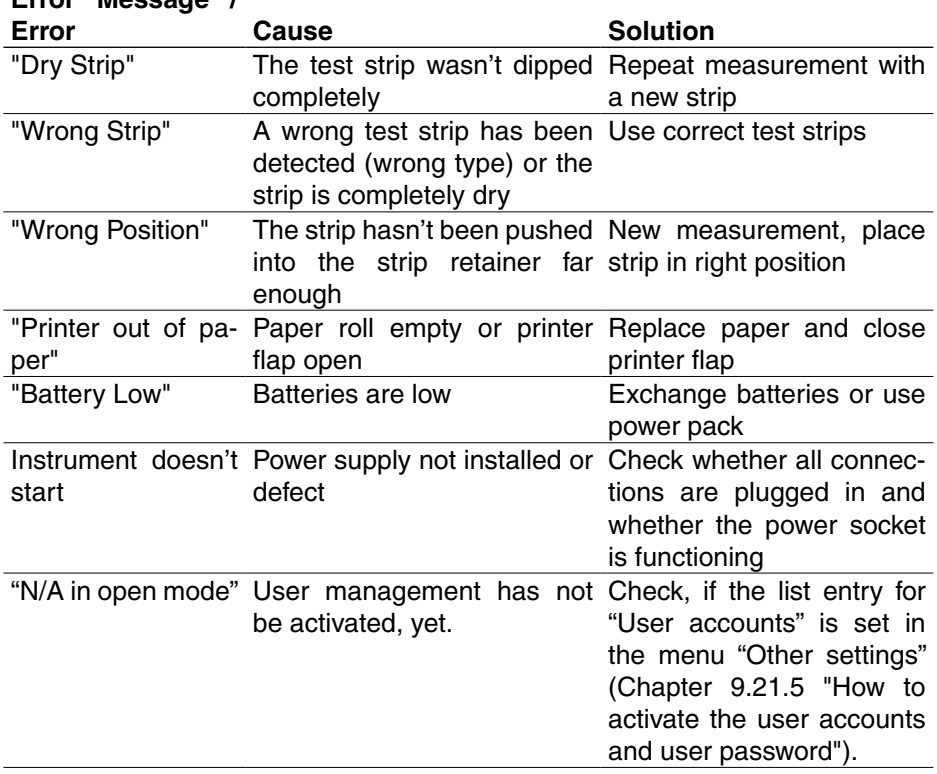

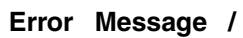

(MN)

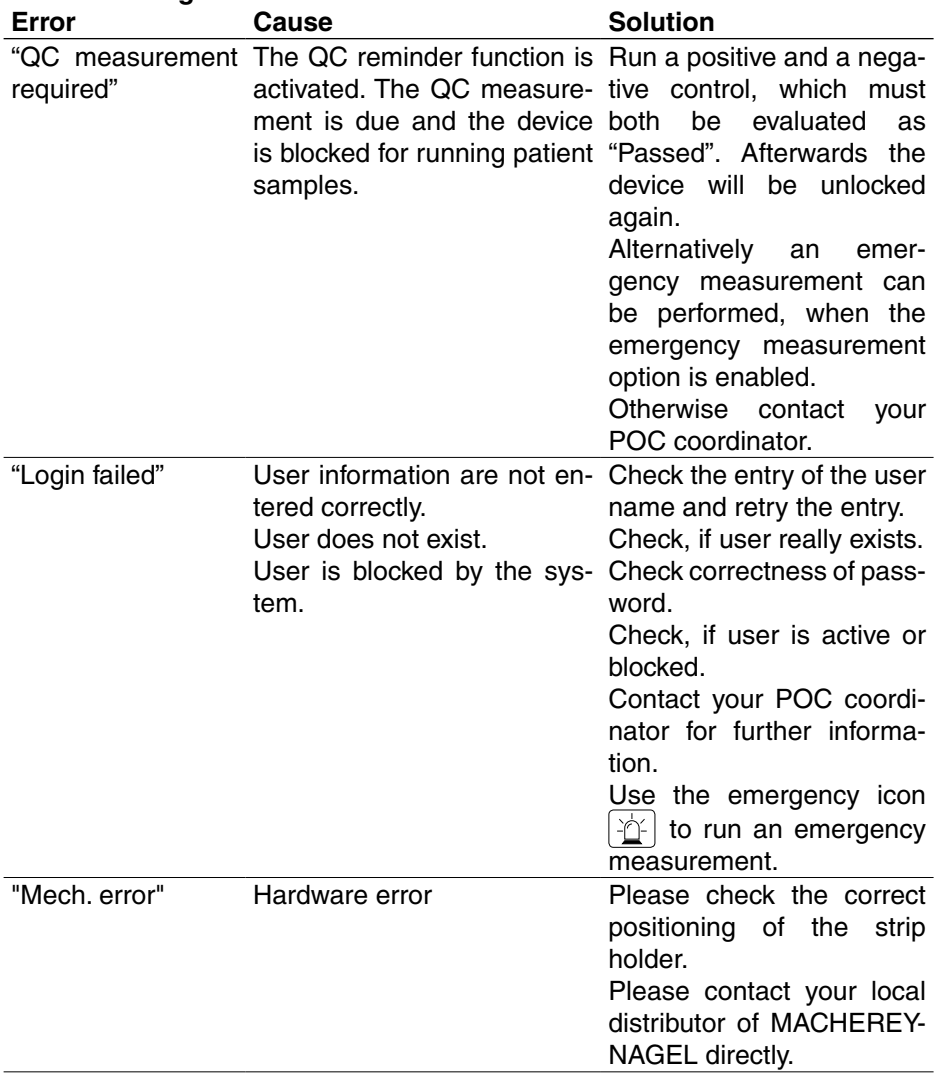

## **Error Message /**

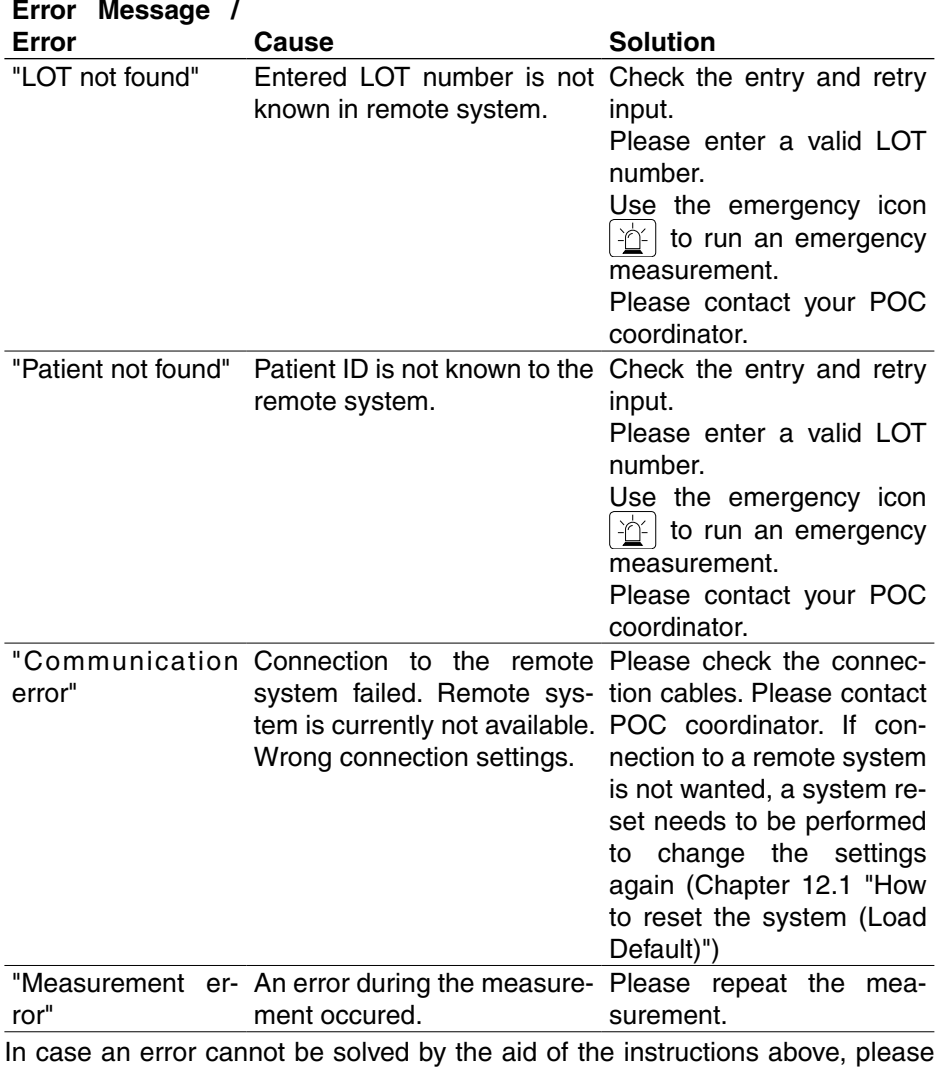

contact your local distributor or the MACHEREY-NAGEL Service.

## **15. Warranty**

The warranty for this equipment has a duration of 24 months from the date of purchase. The original copy of the bill serves as a certificate and must be submitted in case of assertion of a warranty claim. The warranty expires in case of improper handling and/or maintenance of the equipment; it does not comprise defects due to the external power supply.

The warranty is limited to the repair of faulty parts or  $-$  at our sole discretion – to the delivery of a faultless substitute. The warranty period of 24 months is not affected by claiming on the warranty during this period. There is no right of withdrawal.

Further claims are excluded. Hereunto we count in particular all claims for damages evolving from consequential damages or indirect damages.

Additionally the relevant version of our general sales terms and delivery conditions apply as printed on all price lists.

KMN

## **16. Technical information**

## **16.1. Technical data**

Required electric supply: Mains transformer: Input 100~240 V Output  $9 V = 1.5 A$ Alternative: battery operation with 6 mignon batteries 1.5 V (AA). Dimensions: Height: 7.5 cm Width: 16 cm Depth: 20 cm Weight: 710 g (without batteries and power pack) Range of ambient air temperature: 10 °C–40 °C Humidity: 20 %–80 % (non-condensing) The following test-strips from MACHEREY-NAGEL are programmed for evaluation: Medi-Test URYXXON® Stick 10 REF 93068 Medi-Test Microalbumin REF 930874

#### **16.2. Security standards**

(MN)-

The URYXXON® Relax is a medical device and is in compliance with the IVD directive 98/79/EC as device itself as well as in combination with the designated test strips. The URYXXON® Relax is ROHS-conform and complies with directive 2011/65/EU.

## **16.3. Analytical and Clinical Performance Characteristics**

## **16.3.1. Table of results**

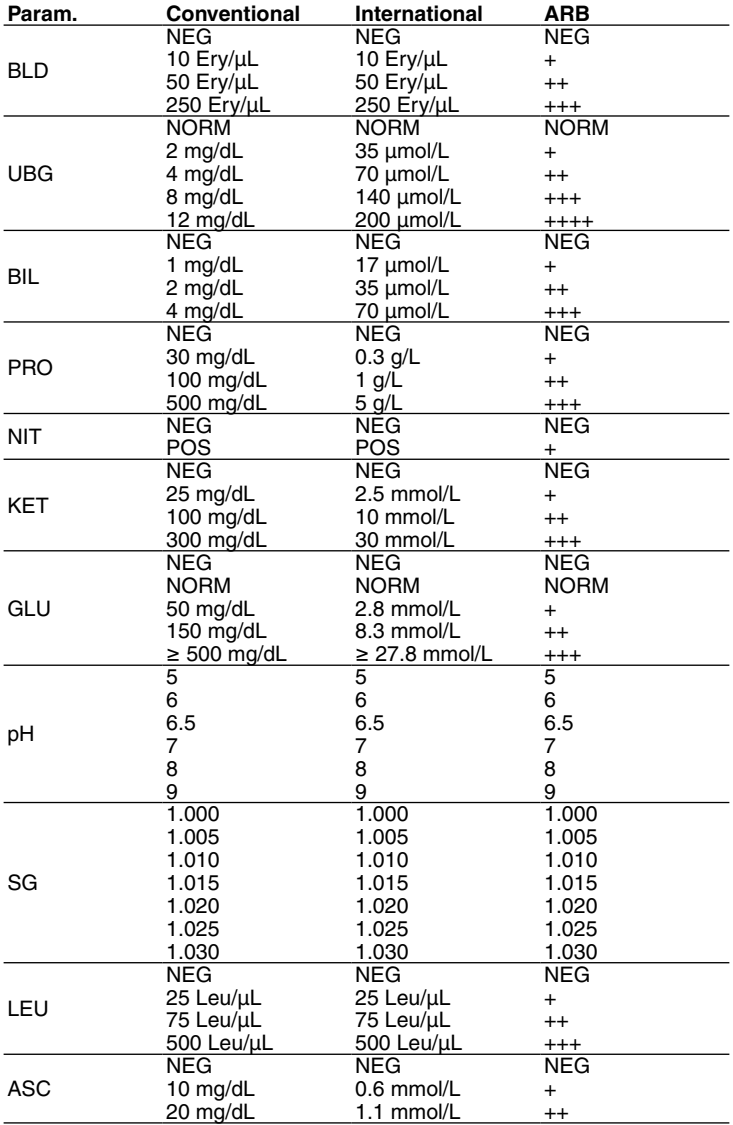

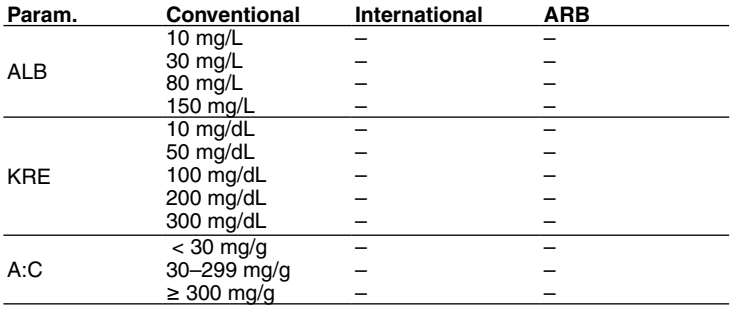

Table 1: Results for Medi-Test parameters

Meaning of the used abbreviations:

BLD - Blood, UBG - Urobilinogen, BIL - Bilirubin, PRO - Protein, NIT - Nitrite, KET - Ketone, GLU - Glucose, SG - specific gravity of the urine (density), LEU - Leukocytes, ASC - Ascorbic acid, ALB - Albumin, KRE - Creatinine, A:C - Albumin:Creatinine ratio.

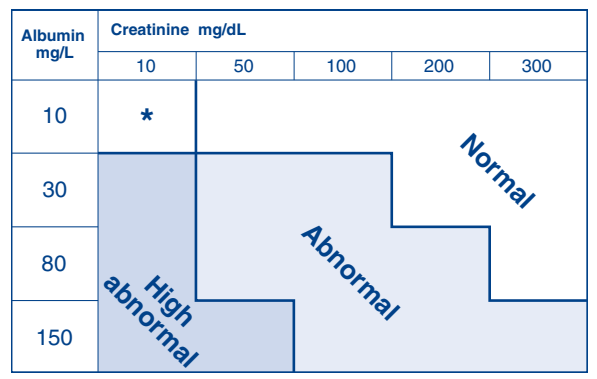

Table 2: Evaluation for Microalbumin

\* Repeat with new sample

#### **16.3.2. Precision**

(MN)

The precision was evaluated by using the commercially available control solution Medi-Test Control, manufactured by MACHEREY-NAGEL, Düren, Germany. This Control is used for daily routine system check of the URYXXON® urinalysis system. It is available as a 2 level set (Medi-Test Control  $N =$  level 1 (N): negative-normal, Medi-Test Control P = level 2 (P): positive values). The analytical performance was evaluated by calculating specificity, sensitivity, positive predictive value (PPV) and negative predictive value (NPV).

#### **Precision within series**

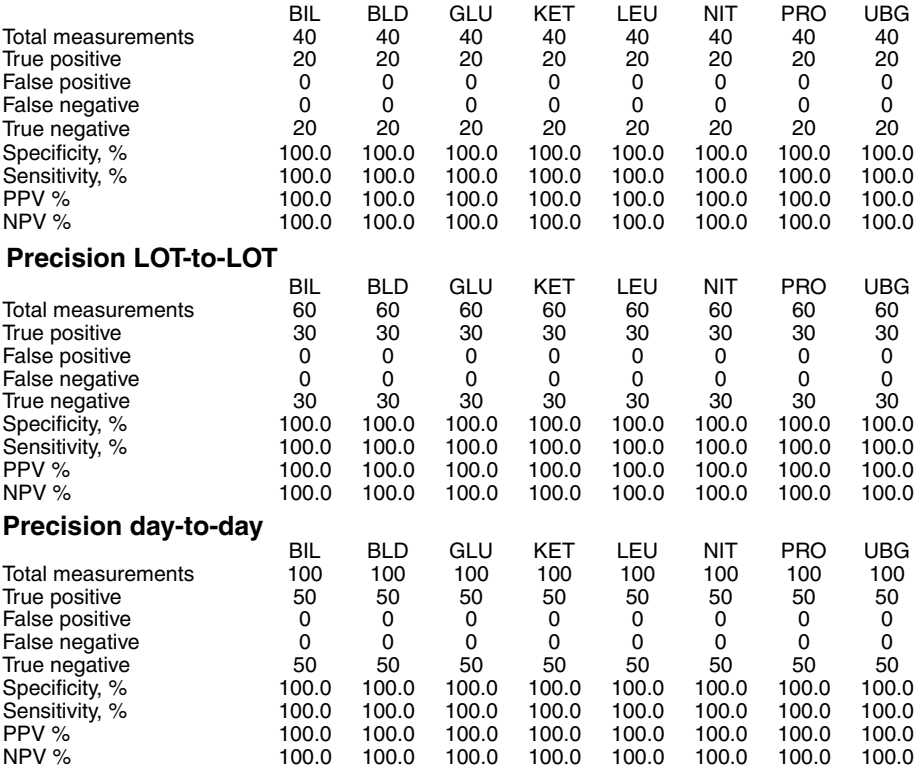

#### <span id="page-65-0"></span>**16.3.3. Microalbumin**

For determination of the performance data of Medi-Test Microalbumin, urine samples from urological practice were used which had been obtained as part of daily routine urine control. The measured albumin and creatinine values were compared with the results of the respective reference method (immunoturbidimetric assay for albumin and colorimetric Jaffé method for creatinine).

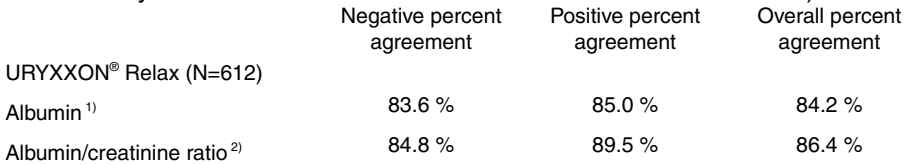

 $<sup>1</sup>$  Here a negative assessment corresponds to the result 10 mg/L albumin, a positive assessment</sup> to the result 30, 80 or 150 mg/L albumin.

 $2)$  Here a negative assessment corresponds to the result "Normal", a positive assessment to the result "Abnormal" or "High Abnormal".

**KMN** 

## **16.3.4. Linearity**

Assay reportable range: Bilirubin: neg.  $-1 - 2 - 4$  mg/dL Blood:  $neg. - 10 - 50 - 250$  erythrocytes/ $\mu$ L Glucose: neg. - norm.  $-50 - 100 - 150 - 500 - \ge 1000$  mg/dL Ketones: neg. – 25 – 100 – 300 mg/dL Leucocytes: neg. – 25 – 75 – 500 leucocytes/μL Nitrite: neg. – pos. pH: 5 – 6 – 7 – 8 – 9 Protein: neg. – 30 – 100 – 500 mg/dL Ascorbic acid: neg - 10 - 20 mg/dL Albumin: 10 - 30 - 80 -150 mg/L Creatinin: 10 - 50 - 100 - 200 - 300 mg/dL specific gravity:  $1.000 - 1.005 - 1.010 - 1.015 - 1.020 - 1.025 - 1.030$ Urobilinogen: norm.  $-2 - 4 - 8 - 12$  mg/dL

#### **16.3.5. Cut-off concentration**

The Cut-Off-Concentration (Medical decision point) has been defined as the concentration, where minimum 50% of the results are positive.

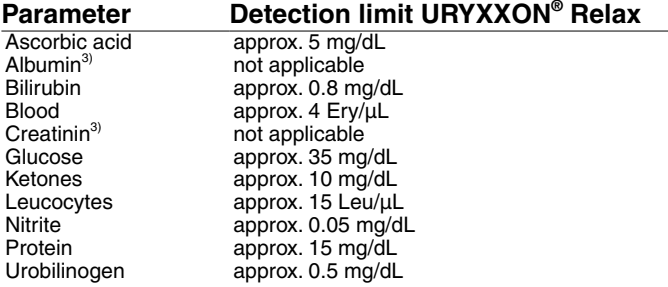

(MN)

<sup>&</sup>lt;sup>3)</sup> For Performance data on these parameters, please refer to [Chapter 16.3.3 "Microalbumin"\)](#page-65-0)

## **16.4. Electromagnetic Compatibility**

The URYXXON® Relax as a medical device is subject to particular precautions with regard to electromagnetic compatibility (EMC) and has to be installed and put into operation as described in [Chapter 3 "Unpacking and set up"](#page-13-0). High frequency communication equipment (mobile phones, etc.) can influence the functionality of the URYXXON® Relax. By using other cables or equipment than mentioned in [Chapter 3.5 "Description of instrument parts",](#page-14-1) there is a consisting danger of other influences on URYXXON® Relax. Furthermore, by using other equipment the effective radiant power could increase or the interference resistance could decrease. Please do not arrange the URYXXON® Relax in a pile when using it. If there is an urgent need to pile the URYXXON® Relax, an extra observation of instrument is necessary which controls and ensures the conventional use of instrument.

Essential performance features:

The URYXXON® Relax do not display wrong negative measuring results in tested conditions from EMC-test.

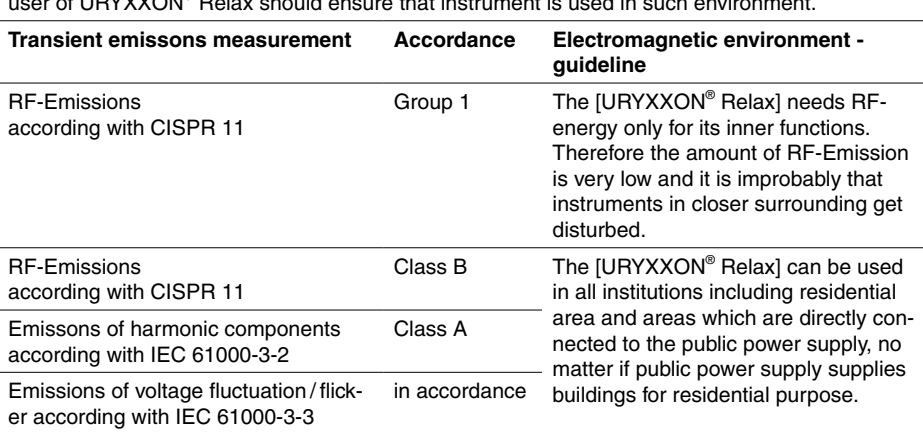

#### **Electromagnetic transient emissions**

The URYXXON® Relax is destined for an electromagnetic environment as described below. The user of URYXXON® Relax should ensure that instrument is used in such environment.

KMN

#### **Electromagnetic interference resistance**

The URYXXON® Relax is destined for an electromagnetic environment as described below. The user of URYXXON® Relax should ensure that instrument is used in such environment.

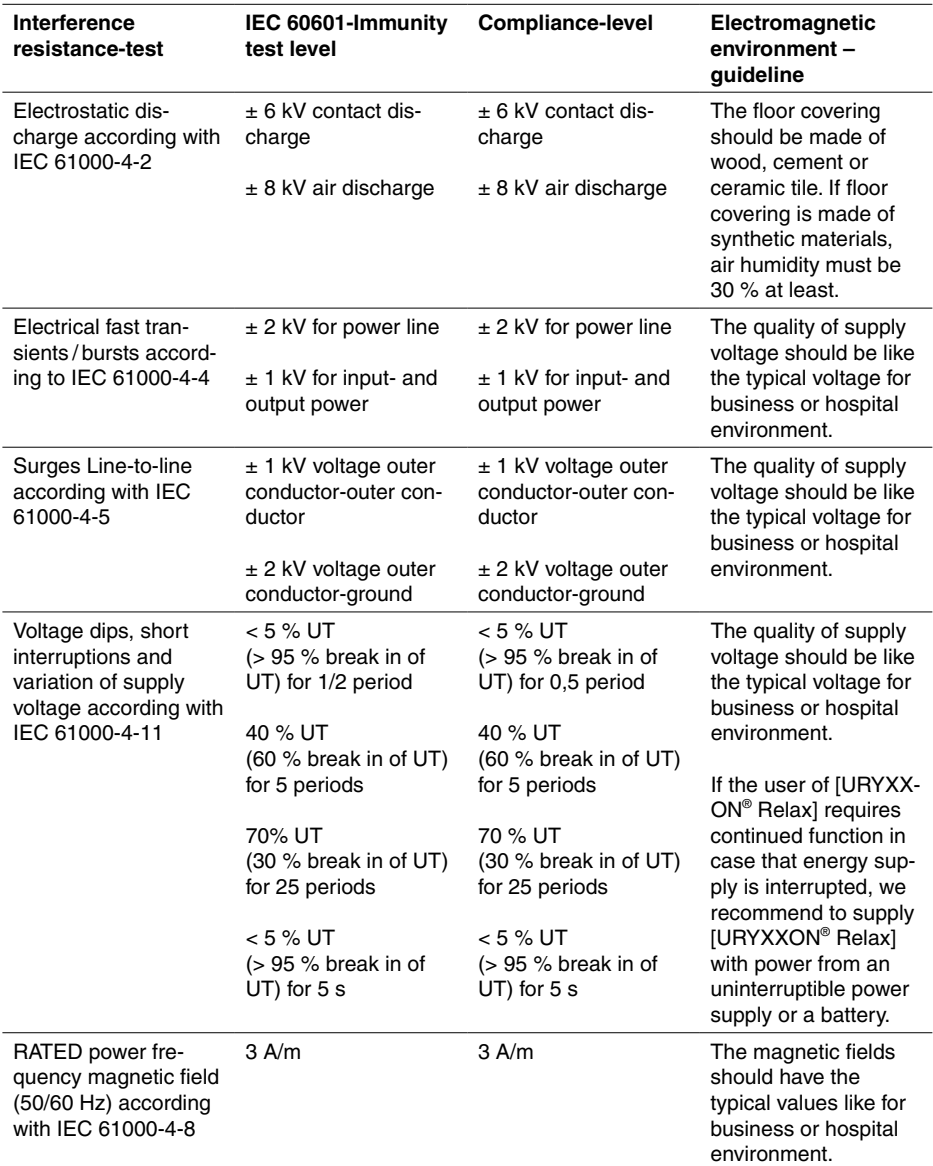

ANNOTATION UT is the alternating current voltage of net before the use of the immunity test level.

#### **Electromagnetic interference resistance**

The URYXXON® Relax is destined for an electromagnetic environment as described below. The user of URYXXON® Relax should ensure that instrument is used in such environment.

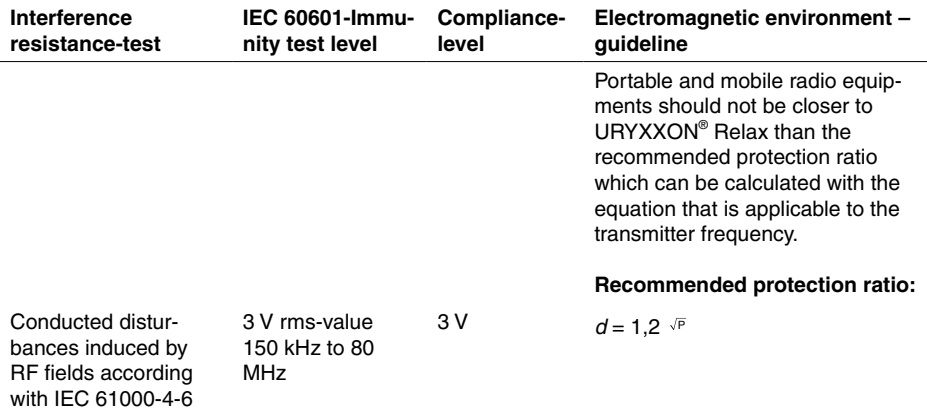

<sup>a</sup> The field intensity of stationary transmitter, e.g. base stations for cordless telephones and mobile radio equipment, amateur radio stations, AM and FM radio and television station, can not be predestinated precisely. For the identification of the electromagnetic environment regarding the stationary transmitter, a survey about the electromagnetic phenomena of area should be made. If the measured field intensity at the place where URYXXON® Relax is used is higher than the compliance level mentioned in the list above, an extra observation of instrument is necessary as an evidence for the conventional functionality. In the case that unusual performance features occur, additional actions like changing the direction of instrument or moving the URYXXON® Relax to another place is necessary.

**b** Across the frequency range from 150 kHz to 80 MHz the field intensity should be lesser than 3 V/m.

 $\langle \overline{\mathbb{D}} \rangle$ 

Blazed disturbances induced by RF fields according to IEC 61000-4-3

3 V/m 80 MHz to 2,5 GHz

3 V/m  $d = 1.2 \sqrt{p}$  for 80 MHz to 800 MHz

 $d = 2.3$   $\sqrt{P}$  for 800 MHz to 2.5 GHz

with *P* as rated power of transmitter in watt (W) according to description of transmitters manufacturer and d as recommended protection ratio in meters (m).

The field intensity of stationary radio transmitter should be lower than the level of compliance<sup>b</sup> in all frequencies according to an analysis on site<sup>a</sup>.

In the vicinity of instruments which have following symbol disturbances are possible. (((:))

ANNOTATION 1 In case of 80 MHz or 800 MHz the higher frequency rang is valid.

ANNOTATION 2 These guidelines are not applicable for all cases. The propagation of electromagnetic volumes is influenced by the absorbtion and reflection of buildings, items and humans.

<sup>a</sup> The field intensity of stationary transmitter, e.g. base stations for cordless telephones and mobile radio equipment, amateur radio stations, AM and FM radio and television station, can not be predestinated precisely. For the identification of the electromagnetic environment regarding the stationary transmitter, a survey about the electromagnetic phenomena of area should be made. If the measured field intensity at the place where URYXXON® Relax is used is higher than the compliance level mentioned in the list above, an extra observation of instrument is necessary as an evidence for the conventional functionality. In the case that unusual performance features occur, additional actions like changing the direction of instrument or moving the URYXXON® Relax to another place is necessary.

**b** Across the frequency range from 150 kHz to 80 MHz the field intensity should be lesser than 3 V/m.

#### **Recommended protection ratio between portable and mobile RF-telecommunication device and the URYXXON® Relax**

The URYXXON® Relax is destined for the use in electromagnetic environments where RF-disturbances are controlled. The user of URYXXON® Relax can avoid electromagnetic disturbances by observing the minimum distance – dependent on the output power of telecommunication device, see list below - between portable and mobile RF-telecommunication devices (transmitter) and the URYXXON® Relax.

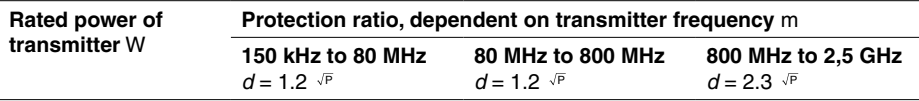

(MN)

# **Manual URYXXON® Relax**

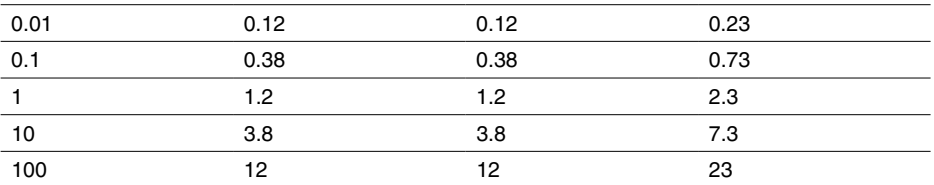

For transmitters whose maximum rated power is not listed above, the recommended protection ratio d in meter (m) can be calculated by using the equation from the particular column, where as *P* is the maximum rated power of transmitter in watt (w) according to description of manufacturer.

ANNOTATION 1 In case of 80 MHz or 800 MHz the higher frequency rang is valid.

ANNOTATION 2 These guidelines are not applicable for all cases. The propagation of electromagnetic volumes is influenced by the absorbtion and reflection of buildings, items and humans.

#### **16.5. Waste disposal**

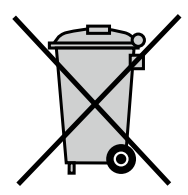

Waste disposal according to EU Directive 2012/19/EU. In compliance with national legal regulations (EU Directive 2012/19/EU), MACHEREY-NAGEL disposes old instruments free of charge.

NOTE:

Disposal using public waste disposal facilities is not permitted. In case of disposal, please contact your MACHEREY-NAGEL representative.

 $\langle \overline{\mathbb{D}} \rangle$
## **17. Additional Information**

## **17.1. Manufacturer Information**

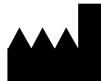

MACHEREY-NAGEL GmbH & Co. KG Neumann-Neander-Str. 6–8 52355 Düren · Germany

Phone: +49 2421 969-0 Fax: +49 2421 969-199 E-mail: info@mn-net.com Internet: *[www.mn-net.com](http://www.mn-net.com)*

## NOTE:

(MN)

Please note that any serious incident that has occured in relation to the product shall be reported immediately to the manufacturer and the competent authority of the member state in which the incident occured. European vigilance contact points:

http://ec.europa.eu/growth/sectors/medical-devices/contact\_de

## **17.2. Version history**

Manual URYXXON® Relax EN, V 1.00 / 04.06, April 2006 Manual URYXXON® Relax EN, V 2.00 / 03.08, March 2008 Manual URYXXON® Relax EN, V 2.02 / 10.10, October 2010 Manual URYXXON® Relax EN, V 2.10 / 02.14, February 2014 Manual URYXXON® Relax EN, V 3.00 / 03.15, March 2015 Manual URYXXON® Relax EN, V 5.00 / 04.19, April 2019 Manual URYXXON® Relax EN, V 5.00C / 06.19, June 2019